# *9915DA 9915DA*

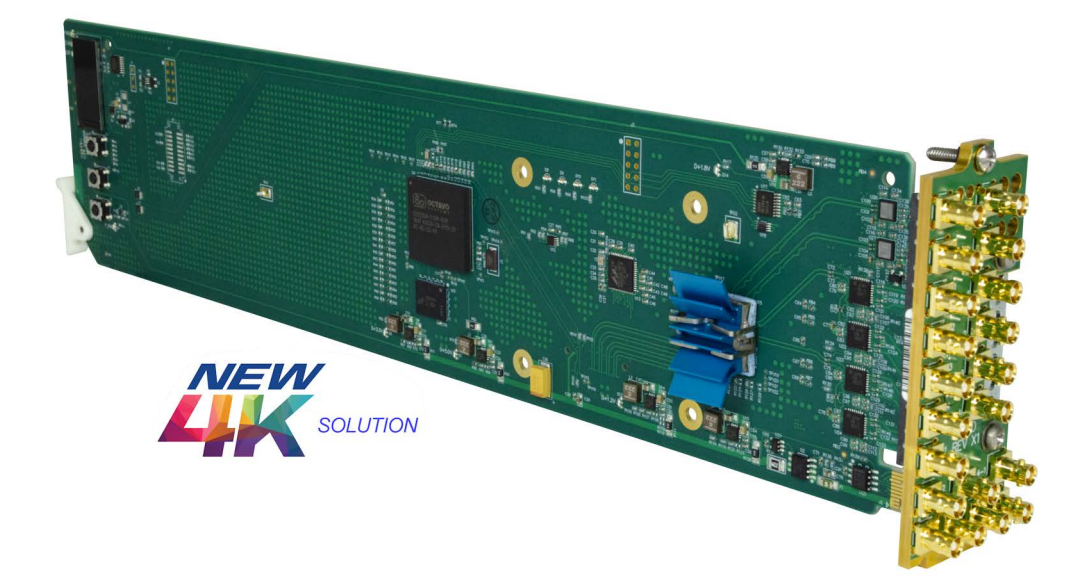

## **12G/6G/3G/HD/SD-SDI Reclocking Distribution Amplifiers**

- **9915DA-1x16-12G Reclocking Distribution Amplifier**
- **9915DA-2x16-XPT-12G Dual-Channel Multi-Rate Reclocking DA with x4 Output Crosspoint**
- **9915DA-4x16-XPT-12G Quad-Channel Multi-Rate Reclocking DA with x4 Output Crosspoint**

# *Product Manual*

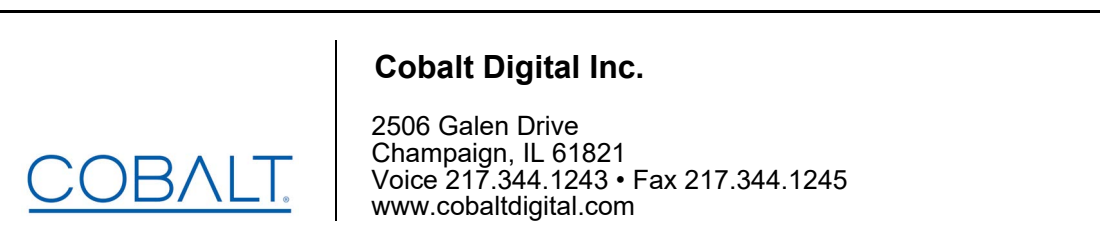

#### **Copyright**

#### **©Copyright 2021, Cobalt Digital Inc. All Rights Reserved.**

Duplication or distribution of this manual and any information contained within is strictly prohibited without the express written permission of Cobalt Digital Inc. This manual and any information contained within, may not be reproduced, distributed, or transmitted in any form, or by any means, for any purpose, without the express written permission of Cobalt Digital Inc. Reproduction or reverse engineering of software used in this device is prohibited.

#### **Disclaimer**

The information in this document has been carefully examined and is believed to be entirely reliable. However, no responsibility is assumed for inaccuracies. Furthermore, Cobalt Digital Inc. reserves the right to make changes to any products herein to improve readability, function, or design. Cobalt Digital Inc. does not assume any liability arising out of the application or use of any product or circuit described herein.

#### **Trademark Information**

**Cobalt®** is a registered trademark of Cobalt Digital Inc.

**openGear**® is a registered trademark of Ross Video Limited. **DashBoard**™ is a trademark of Ross Video Limited.

**embrionix** is a tradename of Embrionix.

Congratulations on choosing the Cobalt® **9915DA** 12G/6G/3G/HD/SD-SDI Reclocking Distribution Amplifiers. The 9915DA models are part of a full line of modular processing and conversion gear for live production and broadcast TV environments. The Cobalt Digital Inc. line includes video decoders and encoders, audio embedders and de-embedders, distribution amplifiers, format converters, remote control systems and much more. Should you have questions pertaining to the installation or operation of your 9915DA, please contact us at the contact information on the front cover.

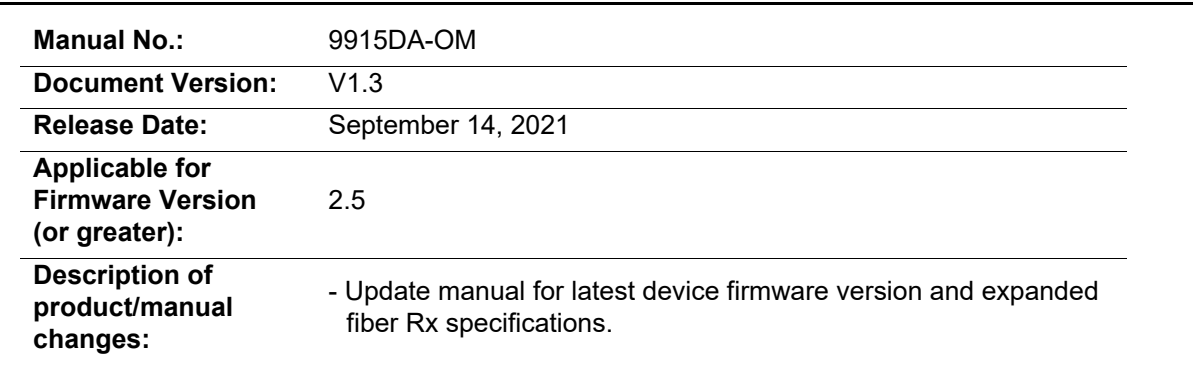

# Table of Contents

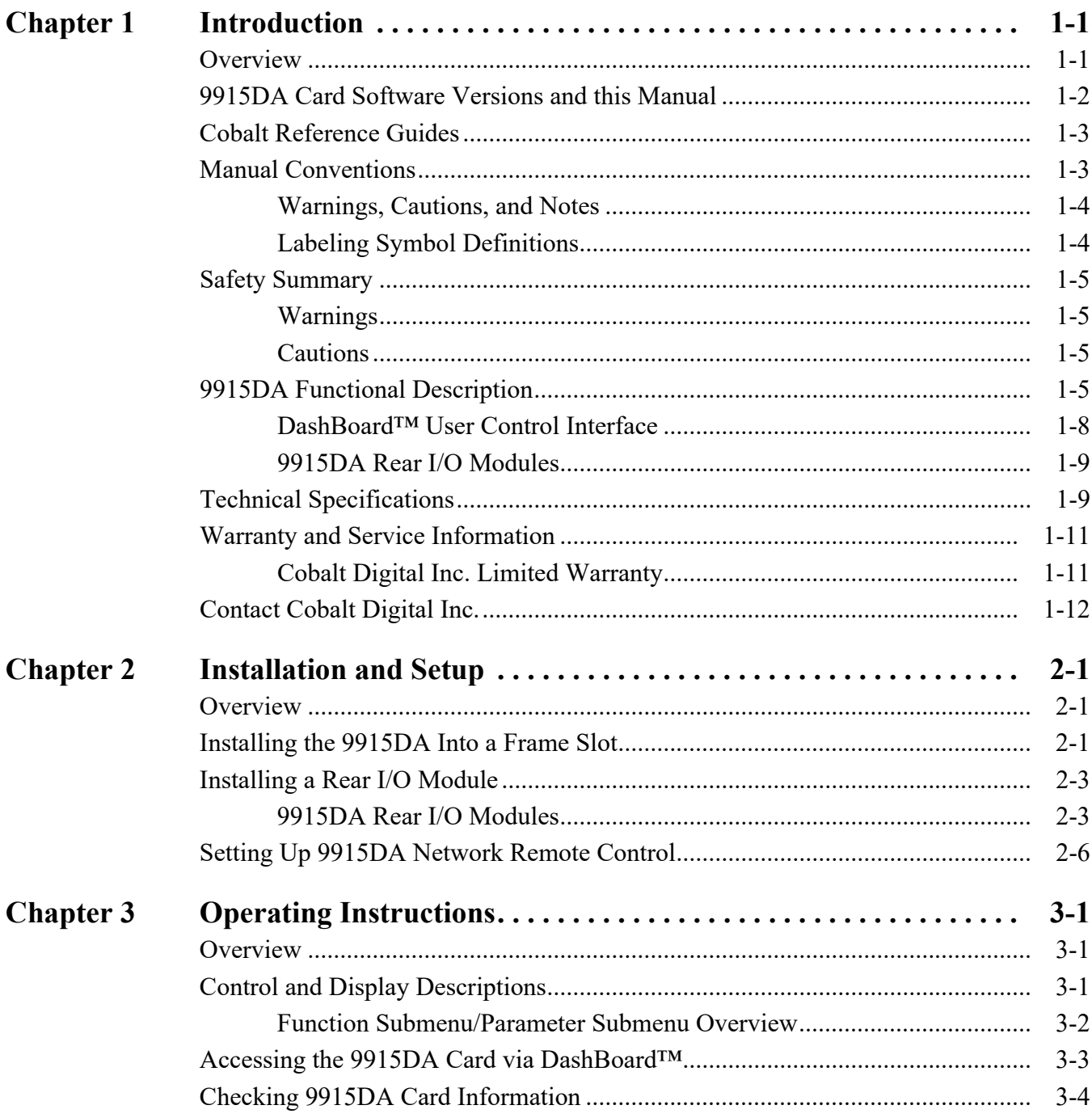

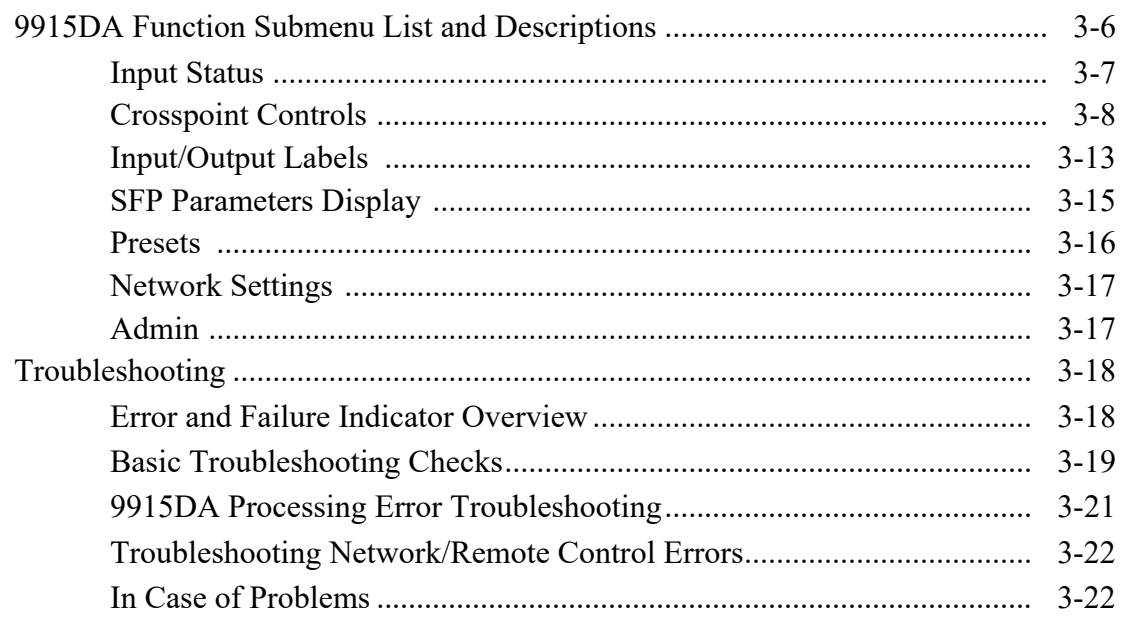

## *Chapter 1*

# *Chapter 1 Introduction*

### <span id="page-4-1"></span><span id="page-4-0"></span>**Overview**

**Note:** This manual covers the 9915DA-series, which consists of the:

- **9915DA-1x16-12G** 12G/6G/3G/HD/SD-SDI 1x16 Reclocking Distribution Amplifier
- **9915DA-2x16-XPT-12G** 12G/6G/3G/HD/SD-SDI Dual-Channel Multi-Rate Reclocking DA with x4 Output Crosspoint
- **9915DA-4x16-XPT-12G** 12G/6G/3G/HD/SD-SDI Quad-Channel Multi-Rate Reclocking DA with x4 Output Crosspoint

These cards vary primarily as having (or not having) a multi-input crosspoint, and the I/O size of the crosspoint. Where differences exist, the differences are described for each individual model.

This manual provides installation and operating instructions for the 9915DA 12G/6G/3G/HD/SD-SDI Reclocking Distribution Amplifiers for openGear Systems card (also referred to herein as the 9915DA).

**This manual** consists of the following chapters:

- **Chapter [1, "Introduction"](#page-4-0)** Provides information about this manual and what is covered. Also provides general information regarding the 9915DA.
- **Chapter [2, "Installation and Setup"](#page-16-3)** Provides instructions for installing the 9915DA in a frame, and optionally installing 9915DA Rear I/O Modules.
- **Chapter [3, "Operating Instructions"](#page-22-3)** Provides overviews of operating controls and instructions for using the 9915DA.

**This chapter** contains the following information:

- **[9915DA Card Software Versions and this Manual \(p. 1-2\)](#page-5-0)**
- **[Cobalt Reference Guides \(p. 1-3\)](#page-6-0)**
- **[Manual Conventions \(p. 1-3\)](#page-6-1)**
- **[Safety Summary \(p. 1-5\)](#page-8-0)**
- **[Technical Specifications \(p. 1-9\)](#page-12-1)**
- **[Warranty and Service Information \(p. 1-11\)](#page-14-0)**
- **[Contact Cobalt Digital Inc. \(p. 1-12\)](#page-15-0)**

## <span id="page-5-0"></span>**9915DA Card Software Versions and this Manual**

When applicable, Cobalt Digital Inc. provides for continual product enhancements through software updates. As such, functions described in this manual may pertain specifically to cards loaded with a particular software build.

The Software Version of your card can be checked by viewing the **Card Info** menu in DashBoard™. See [Checking 9915DA Card Information \(p. 3-4\)](#page-25-1) in Chapter 3, "Operating Instructions" for more information. You can then check our website for the latest software version currently released for the card as described below.

Check our website and proceed as follows if your card's software does not match the latest version:

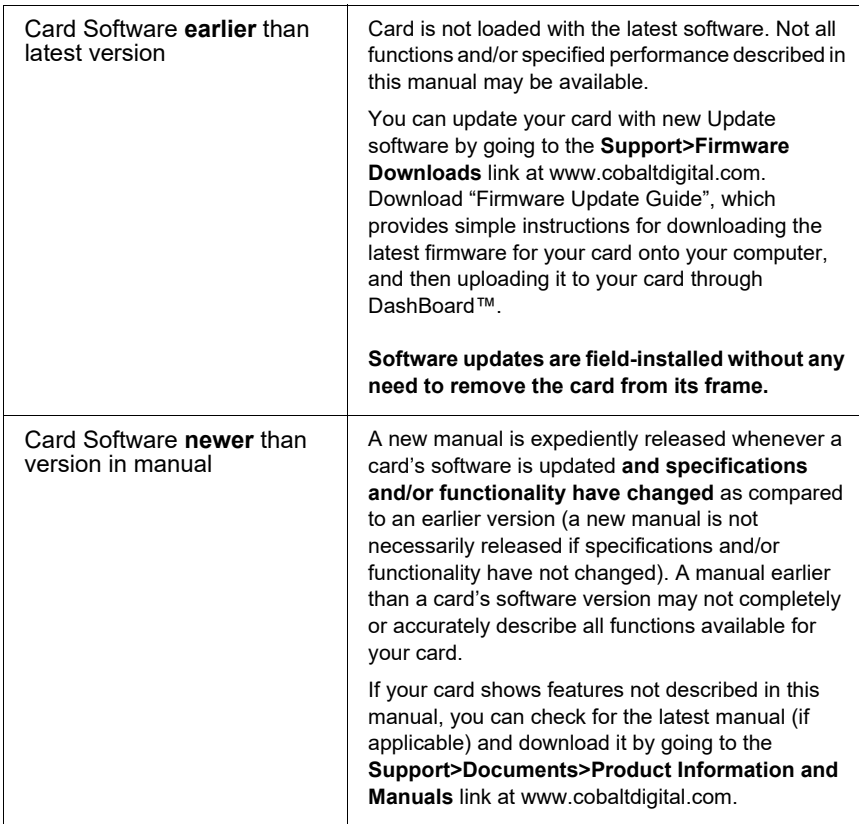

## <span id="page-6-0"></span>**Cobalt Reference Guides**

From the Cobalt® web home page, go to **[Support>Reference Documents](http://www.cobaltdigital.com/support/reference-documents)** for easy to use guides covering network remote control, card firmware updates, example card processing UI setups and other topics.

### <span id="page-6-1"></span>**Manual Conventions**

In this manual, display messages and connectors are shown using the exact name shown on the 9915DA itself. Examples are provided below.

• On-card display messages are shown like this:

```
Input A 3G
Input B 12G
Input C Unlocked
Input D HD
```
• Connector and control names are shown like this: **SDI IN A**

In this manual, the terms below are applicable as follows:

- **9915DA** refers to the 12G/6G/3G/HD/SD-SDI Reclocking Distribution Amplifiers for openGear Systems card.
- **Frame** refers to the HPF-9000, oGx, OG3-FR, or similar 20-slot frame that houses Cobalt® or other cards.
- **Device** and/or **Card** refers to a Cobalt® or other card.
- **System** and/or **Video System** refers to the mix of interconnected production and terminal equipment in which the 9915DA and other cards operate.
- Functions and/or features that are available only as an option are denoted in this manual like this:

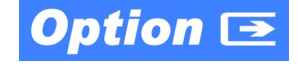

#### <span id="page-7-0"></span>**Warnings, Cautions, and Notes**

Certain items in this manual are highlighted by special messages. The definitions are provided below.

#### **Warnings**

Warning messages indicate a possible hazard which, if not avoided, could result in personal injury or death.

#### **Cautions**

Caution messages indicate a problem or incorrect practice which, if not avoided, could result in improper operation or damage to the product.

#### **Notes**

Notes provide supplemental information to the accompanying text. Notes typically precede the text to which they apply.

#### <span id="page-7-1"></span>**Labeling Symbol Definitions**

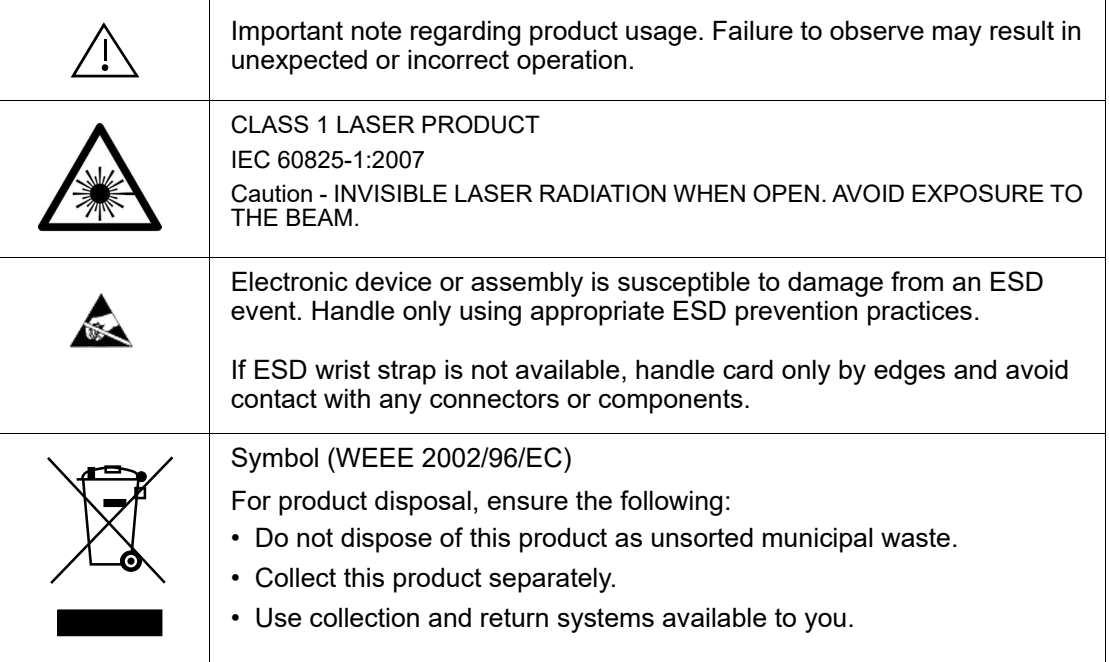

## <span id="page-8-0"></span>**Safety Summary**

#### <span id="page-8-1"></span>**Warnings**

<span id="page-8-2"></span>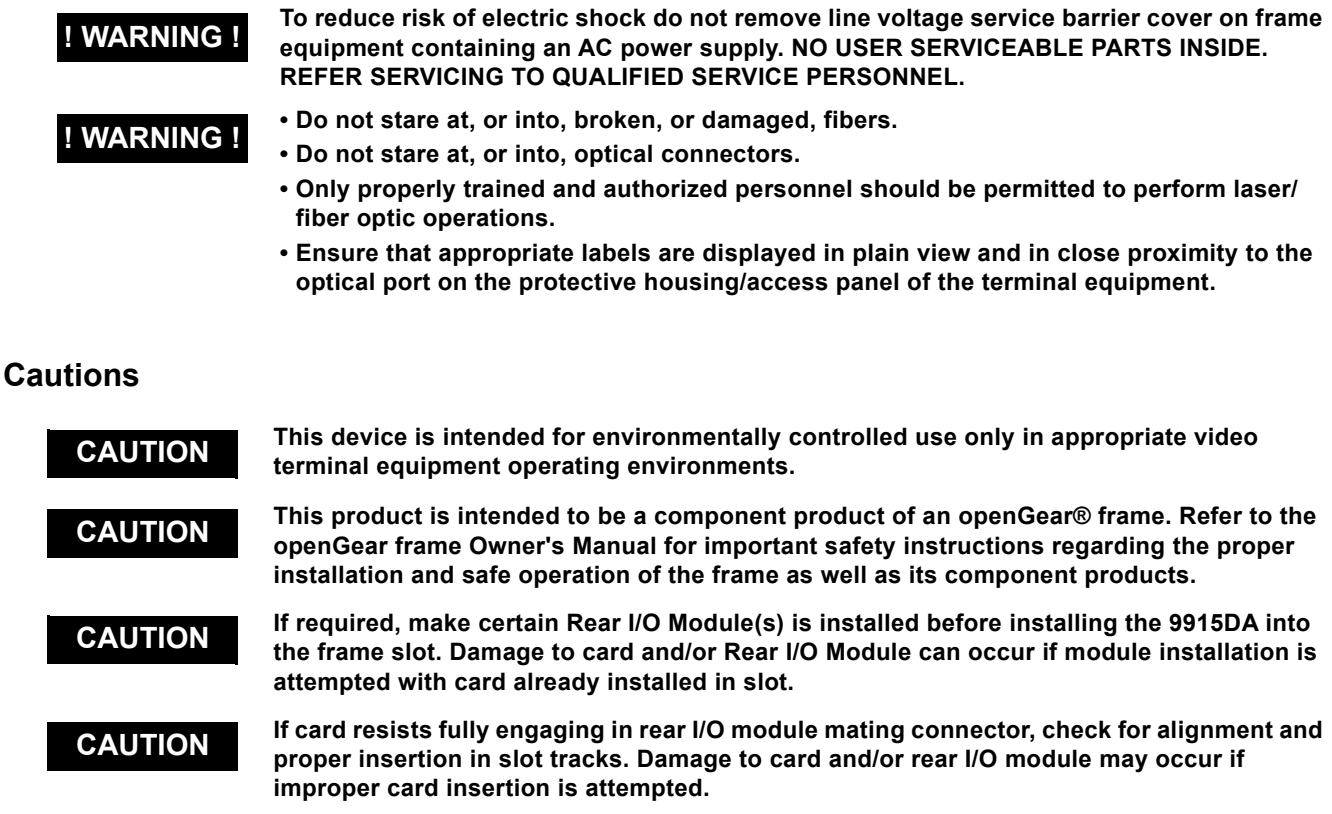

## <span id="page-8-3"></span>**9915DA Functional Description**

Figure 1-1 shows functional block diagrams of the various 9915DA models. All 9915DA models are based around four DA circuits, with each circuit providing a1x4 distribution of the input. All outputs are non-inverting. All inputs are equipped with cable equalizers.

**Option E** When licensed with hardware option **-DA-SFP**, two factory-installed dual-slot SFP cages are present (**SFP Cage 1** and **SFP Cage 2**). These cages support various EO (Tx) and/or OE (Rx) SFP types which allow the 9915DA to accept or provide optical-base fiber SDI signals in addition to the standard coaxial I/O signals handled by the card.

- **Note:** Depending on card model, SFP cages may be restricted to being fitted with only Rx (OE) or Tx (EO) SFP types. See Table 1-1 and Figure 1-1 for details.
	- Option -DA-SFP provides only the SFP cages. SFP cages can be user-fitted with desired and compatible SFP types (ordered as separate items).

Standard coaxial I/O for the various models is listed in Table 1-1. A failover function (where available) allows going to secondary backup inputs should the primary input lose lock.

User status (including input signal lock) is displayed in DashBoard™ remote control. An on-card also display shows unlocked or lock for the various inputs, as well as SDI signal format (SD, HD, 3G, 6G, 12G).

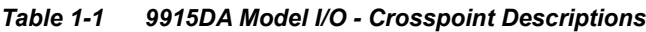

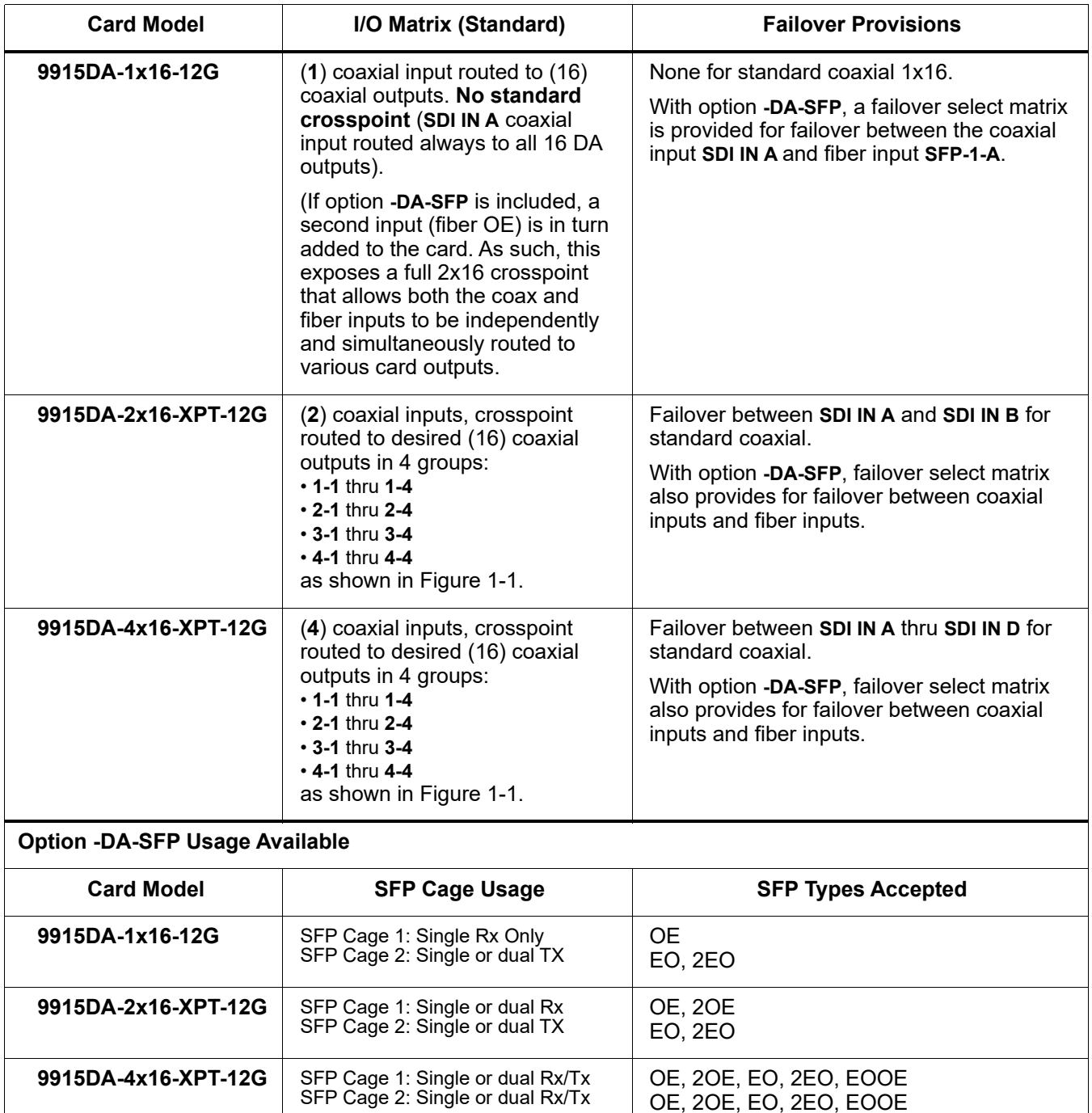

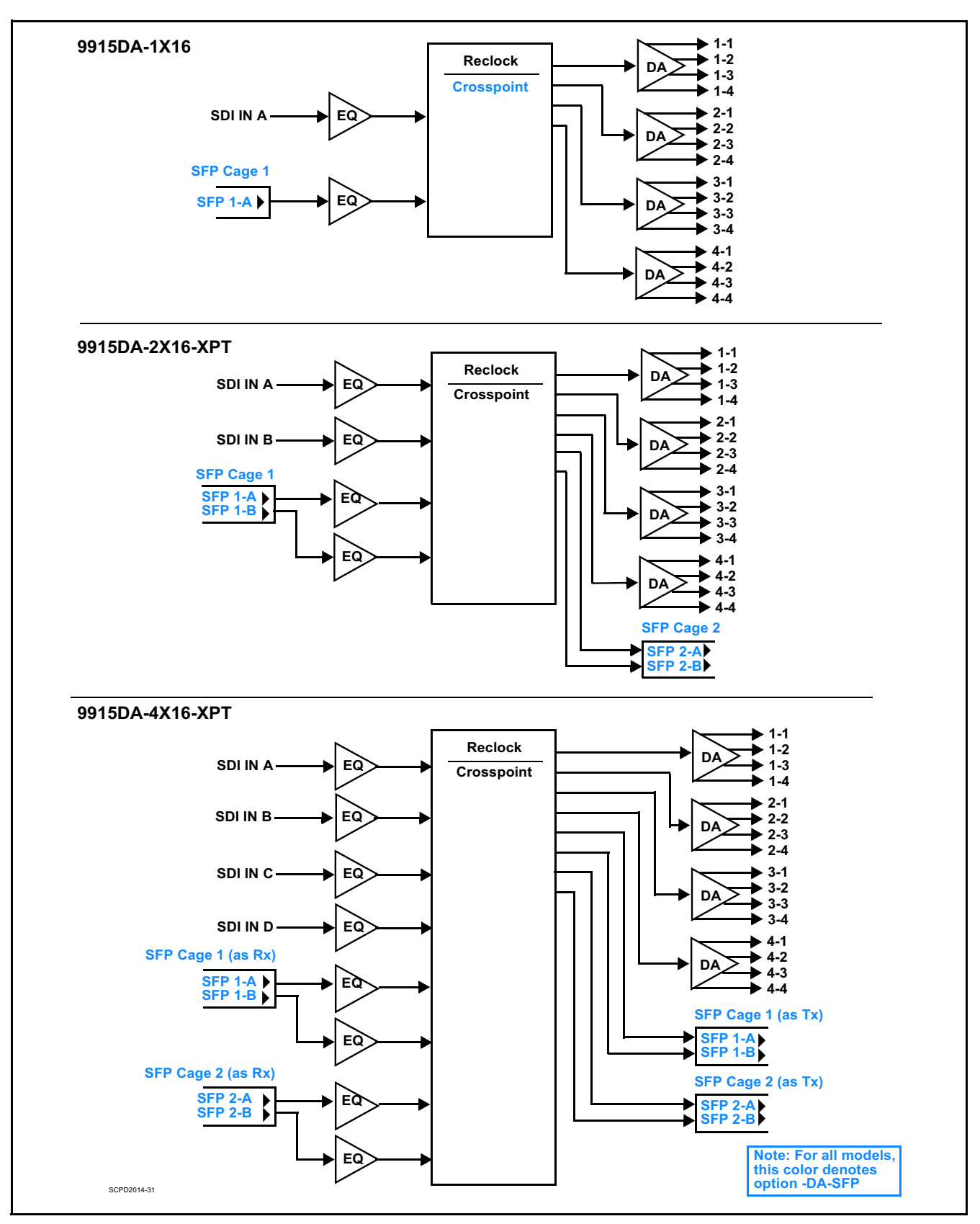

*Figure 1-1 9915DA Functional Block Diagrams*

#### <span id="page-11-0"></span>**DashBoard™ User Control Interface**

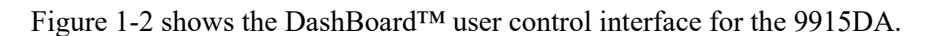

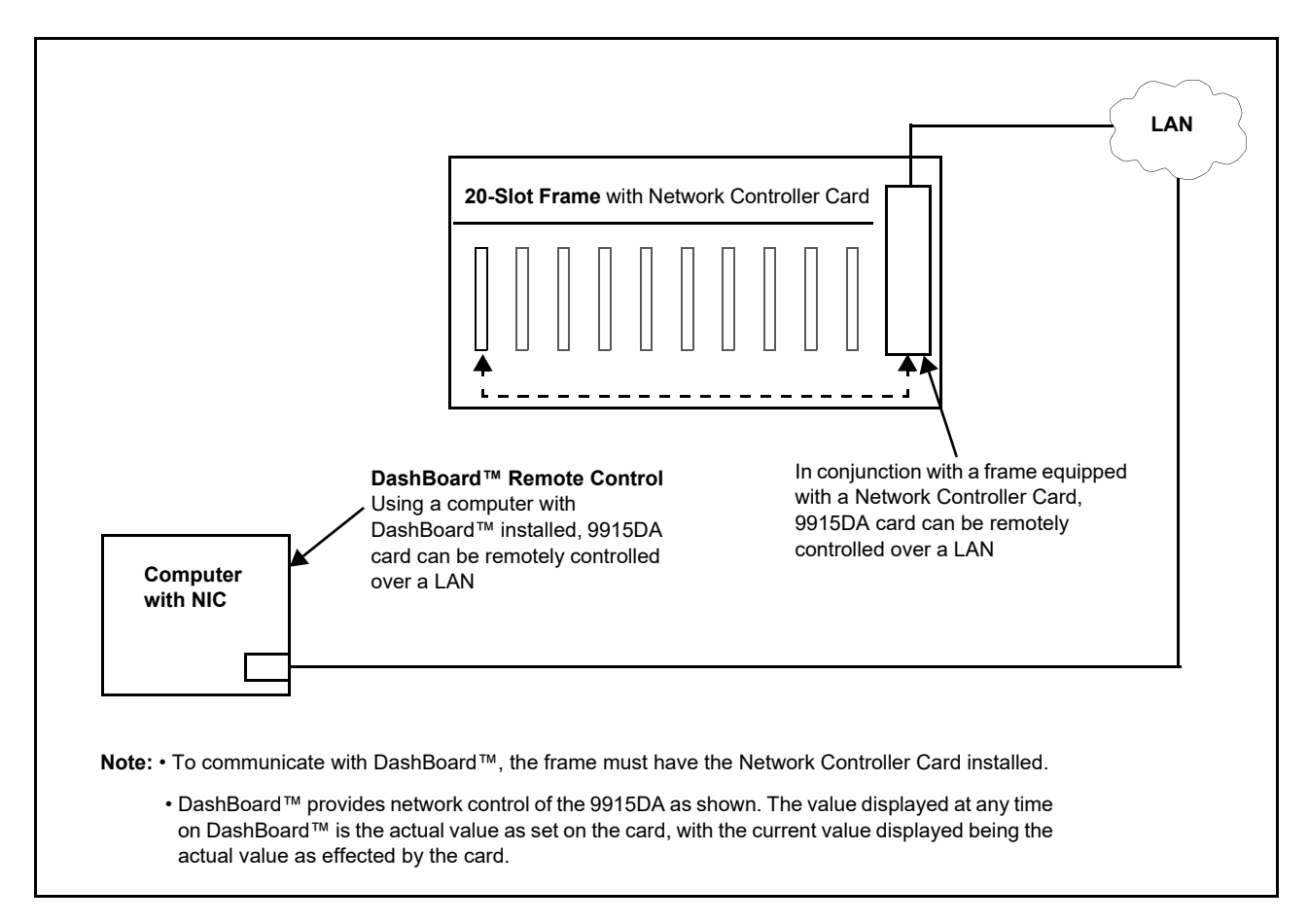

#### <span id="page-11-1"></span>*Figure 1-2 9915DA User Control Interface*

Using DashBoard<sup>TM</sup>, the 9915DA and other cards installed in openGear $\mathbb{D}^1$ compatible frames such as the Cobalt® HPF-9000, oGx, OG3-FR, or other openGear® 20-slot frame can be controlled from a computer and monitor.

DashBoard™ allows users to view all frames on a network with control and monitoring for all populated slots inside a frame. This simplifies the setup and use of numerous modules in a large installation and offers the ability to centralize monitoring. Cards define their controllable parameters to DashBoard™, so the control interface is always up to date.

The DashBoard™ software can be downloaded from the Cobalt Digital Inc. website: [www.cobaltdigital.com](http://www.cobaltdigital.com ) (enter "DashBoard" in the search window). The DashBoard™ user interface is described in Chapter 3,"Operating Instructions".

1. openGear® is a registered trademark of Ross Video Limited. DashBoard™ is a trademark of Ross Video Limited.

**Note:** If network remote control is to be used for the frame and the frame has not yet been set up for remote control, Cobalt® reference guide **Remote Control User Guide (PN 9000RCS-RM)** provides thorough information and step-by-step instructions for setting up network remote control of COMPASS<sup>®</sup> cards using DashBoard™. Download a copy of this guide by clicking on the **Support>Reference Documents** [link at www.cobaltdigital.com and then select DashBoard Remote](http://www.cobaltdigital.com/support/reference-documents)  [Control Setup Guide as a download, or contact Cobalt®](http://www.cobaltdigital.com/support/reference-documents) as listed in [Contact](#page-15-0)  [Cobalt Digital Inc. \(p. 1-12\).](#page-15-0)

#### <span id="page-12-0"></span>**9915DA Rear I/O Modules**

The 9915DA physically interfaces to system video connections at the rear of its frame using a Rear I/O Module.

All signal inputs and outputs shown in the 9915DA Functional Block Diagrams (Figure 1-1) enter and exit the card via the card edge backplane connector. The Rear I/O Module breaks out the card edge connections to coaxial and other connectors that interface with other components and systems in the signal chain.

## <span id="page-12-2"></span><span id="page-12-1"></span>**Technical Specifications**

Table 1-2 lists the technical specifications for the 9915DA 12G/6G/3G/HD/ SD-SDI Reclocking Distribution Amplifiers for openGear Systems card.

| <b>Item</b>                                                                                                    | <b>Characteristic</b>                                                                                    |  |  |  |
|----------------------------------------------------------------------------------------------------|----------------------------------------------------------------------------------------------------|--|--|--|
| Note: All specifications are preliminary and subject to change. Inputs/outputs are a function of rear I/O module<br>used. Fiber specifications are typical, and only applicable for card fitted with optional Tx or Rx (as<br>applicable) fiber SFP module. |                                                                                                    |  |  |  |
| Part number, nomenclature                                                                                                    | 9915DA 12G/6G/3G/HD/SD-SDI Reclocking Distribution Amplifiers<br>for openGear Systems                    |  |  |  |
|                                                                                                    | • 9915DA-1x16-12G 12G/6G/3G/HD/SD-SDI 1x16 Reclocking<br><b>Distribution Amplifier</b>                   |  |  |  |
|                                                                                                    | • 9915DA-2x16-XPT-12G 12G/6G/3G/HD/SD Dual-Channel<br>Multi-Rate Reclocking DA with x4 Output Crosspoint |  |  |  |
|                                                                                                    | • 9915DA-4x16-XPT-12G 12G/6G/3G/HD/SD Quad-Channel<br>Multi-Rate Reclocking DA with x4 Output Crosspoint |  |  |  |
| Installation/usage environment                                                                                                    | Intended for installation and usage in frame meeting openGear<br>modular system definition               |  |  |  |
| Power consumption                                                                                                    | < 10 Watts maximum                                                                                       |  |  |  |

*Table 1-2 Technical Specifications*

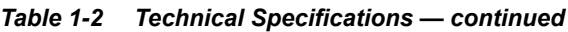

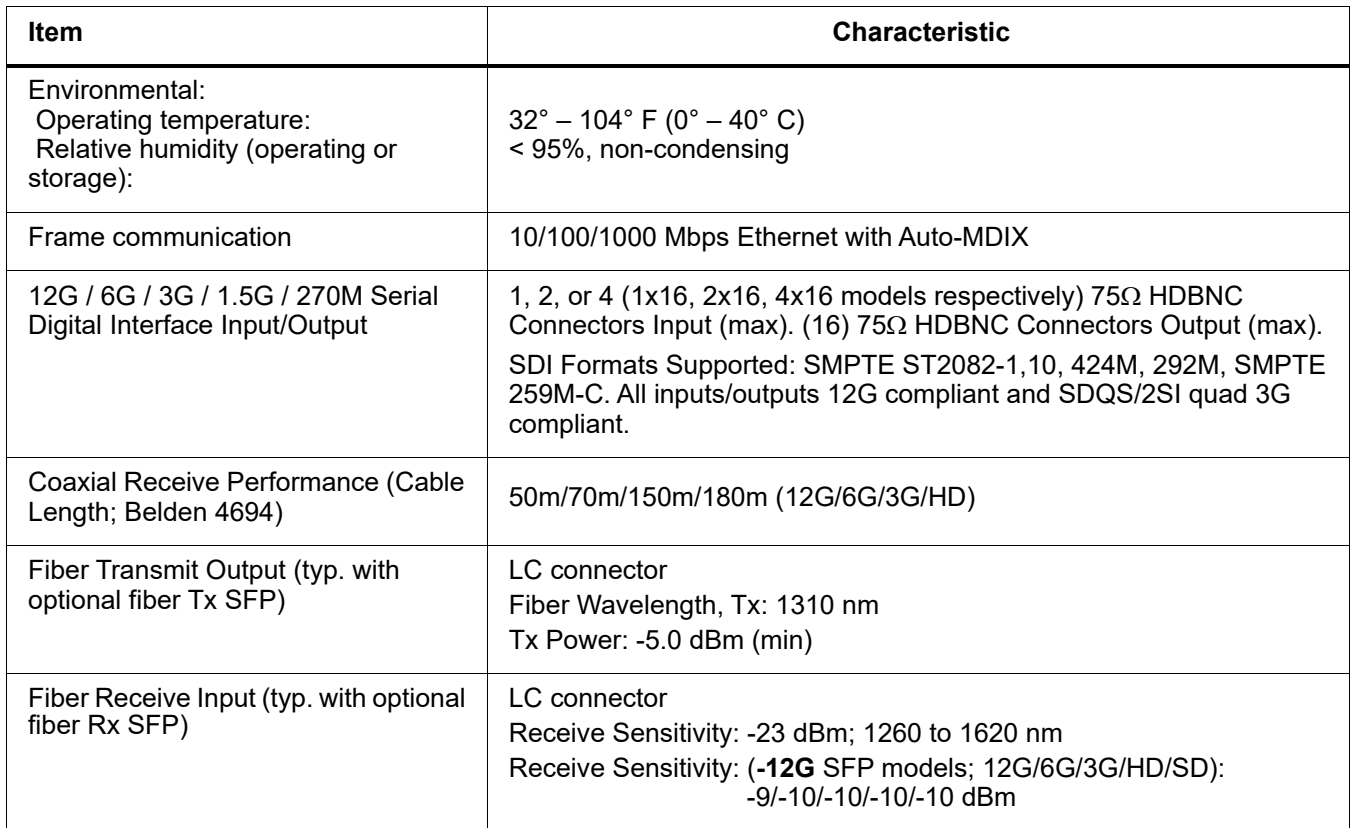

## <span id="page-14-0"></span>**Warranty and Service Information**

#### <span id="page-14-1"></span>**Cobalt Digital Inc. Limited Warranty**

This product is warranted to be free from defects in material and workmanship for a period of five (5) years from the date of shipment to the original purchaser, except that 4000, 5000, 6000, 8000 series power supplies, and Dolby<sup>®</sup> modules (where applicable) are warranted to be free from defects in material and workmanship for a period of one (1) year.

Cobalt Digital Inc.'s ("Cobalt") sole obligation under this warranty shall be limited to, at its option, (i) the repair or (ii) replacement of the product, and the determination of whether a defect is covered under this limited warranty shall be made at the sole discretion of Cobalt.

This limited warranty applies only to the original end-purchaser of the product, and is not assignable or transferrable therefrom. This warranty is limited to defects in material and workmanship, and shall not apply to acts of God, accidents, or negligence on behalf of the purchaser, and shall be voided upon the misuse, abuse, alteration, or modification of the product. Only Cobalt authorized factory representatives are authorized to make repairs to the product, and any unauthorized attempt to repair this product shall immediately void the warranty. Please contact Cobalt Technical Support for more information.

To facilitate the resolution of warranty related issues, Cobalt recommends registering the product by completing and returning a product registration form. In the event of a warrantable defect, the purchaser shall notify Cobalt with a description of the problem, and Cobalt shall provide the purchaser with a Return Material Authorization ("RMA"). For return, defective products should be double boxed, and sufficiently protected, in the original packaging, or equivalent, and shipped to the Cobalt Factory Service Center, postage prepaid and insured for the purchase price. The purchaser should include the RMA number, description of the problem encountered, date purchased, name of dealer purchased from, and serial number with the shipment.

#### **Cobalt Digital Inc. Factory Service Center**

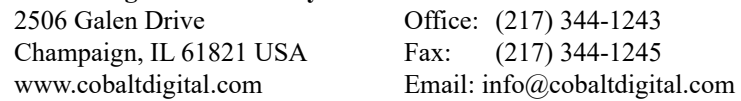

THIS LIMITED WARRANTY IS EXPRESSLY IN LIEU OF ALL OTHER WARRANTIES EXPRESSED OR IMPLIED, INCLUDING THE WARRANTIES OF MERCHANTABILITY AND FITNESS FOR A PARTICULAR PURPOSE AND OF ALL OTHER OBLIGATIONS OR LIABILITIES ON COBALT'S PART. ANY SOFTWARE PROVIDED WITH, OR FOR USE WITH, THE PRODUCT IS PROVIDED "AS IS." THE BUYER OF THE PRODUCT ACKNOWLEDGES THAT NO OTHER REPRESENTATIONS WERE MADE OR RELIED UPON WITH RESPECT TO THE QUALITY AND FUNCTION OF THE GOODS HEREIN SOLD. COBALT PRODUCTS ARE NOT AUTHORIZED FOR USE IN LIFE SUPPORT APPLICATIONS.

COBALT'S LIABILITY, WHETHER IN CONTRACT, TORT, WARRANTY, OR OTHERWISE, IS LIMITED TO THE REPAIR OR REPLACEMENT, AT ITS OPTION, OF ANY DEFECTIVE PRODUCT, AND SHALL IN NO EVENT INCLUDE SPECIAL, INDIRECT, INCIDENTAL, OR CONSEQUENTIAL DAMAGES (INCLUDING LOST PROFITS), EVEN IF IT HAS BEEN ADVISED OF THE POSSIBILITY OF SUCH DAMAGES.

## <span id="page-15-1"></span><span id="page-15-0"></span>**Contact Cobalt Digital Inc.**

Feel free to contact our thorough and professional support representatives for any of the following:

- Name and address of your local dealer
- Product information and pricing
- Technical support
- Upcoming trade show information

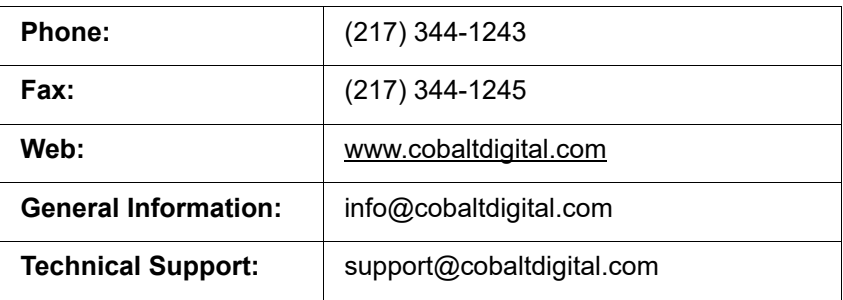

## *Chapter 2*

# <span id="page-16-3"></span>**Installation and Setup**

### <span id="page-16-1"></span><span id="page-16-0"></span>**Overview**

This chapter contains the following information:

- [Installing the 9915DA Into a Frame Slot \(p. 2-1\)](#page-16-2)
- [Installing a Rear I/O Module \(p. 2-3\)](#page-18-0)
- [Setting Up 9915DA Network Remote Control \(p. 2-6\)](#page-21-0)

## <span id="page-16-2"></span>**Installing the 9915DA Into a Frame Slot**

#### **CAUTION CAUTION**

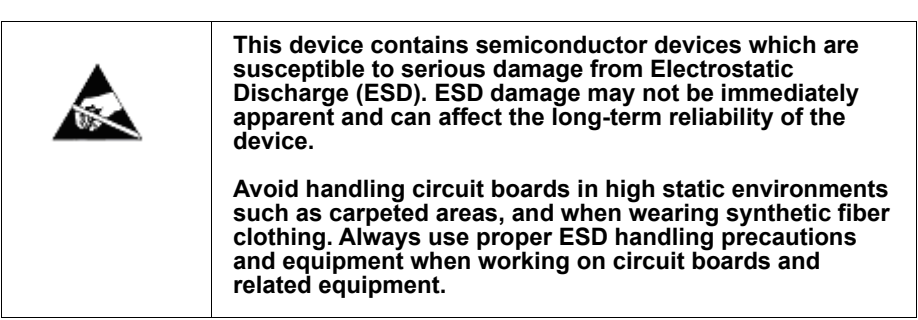

#### **CAUTION CAUTION**

<span id="page-16-4"></span>**If required, make certain Rear I/O Module(s) is installed before installing the 9915DA into the frame slot. Damage to card and/or Rear I/O Module can occur if module installation is attempted with card already installed in slot.**

**Note:** Check the packaging in which the 9915DA was shipped for any extra items such as a Rear I/O Module connection label. In some cases, this label is shipped with the card and to be installed on the Rear I/O connector bank corresponding to the slot location of the card.

Install the 9915DA into a frame slot as follows:

- **1.** Determine the slot in which the 9915DA is to be installed.
- **2.** Open the frame front access panel.
- **3.** While holding the card by the card edges, align the card such that the plastic ejector tab is on the bottom.
- **4.** Align the card with the top and bottom guides of the slot in which the card is being installed.
- **5.** Gradually slide the card into the slot. When resistance is noticed, gently continue pushing the card until its rear printed circuit edge terminals engage fully into the rear I/O module mating connector.

#### **CAUTION**

**CAUTION** 

<span id="page-17-0"></span>**If card resists fully engaging in rear I/O module mating connector, check for alignment and proper insertion in slot tracks. Damage to card and/or rear I/O module may occur if improper card insertion is attempted.**

- **6.** Verify that the card is fully engaged in rear I/O module mating connector.
- **7.** Close the frame front access panel.
- **8.** Connect the input and output cables as shown in [9915DA Rear I/O](#page-18-1)  [Modules \(p. 2-3\)](#page-18-1).
- **9.** Repeat steps 1 through 8 for other 9915DA cards.
- **Note:** The 9915DA BNC inputs are internally 75-ohm terminated. It is not necessary to terminate unused BNC inputs or outputs.
	- To remove a card, press down on the ejector tab to unseat the card from the rear I/O module mating connector. Evenly draw the card from its slot.
	- **10.** If network remote control is to be used for the frame and the frame has not yet been set up for remote control, perform setup in accordance with [Setting Up 9915DA Network Remote Control \(p. 2-6\).](#page-21-0)
- **Note:** If installing a card in a frame already equipped for, and connected to DashBoard™, no network setup is required for the card. The card will be discovered by DashBoard™ and be ready for use.

## <span id="page-18-0"></span>**Installing a Rear I/O Module**

**Note:** This procedure is applicable **only if a Rear I/O Module is not currently installed** in the slot where the 9915DA is to be installed.

Install a Rear I/O Module as follows:

- **1.** On the frame, determine the slot in which the 9915DA is to be installed.
- **2.** In the mounting area corresponding to the slot location, install Rear I/O Module as shown in Figure 2-1.

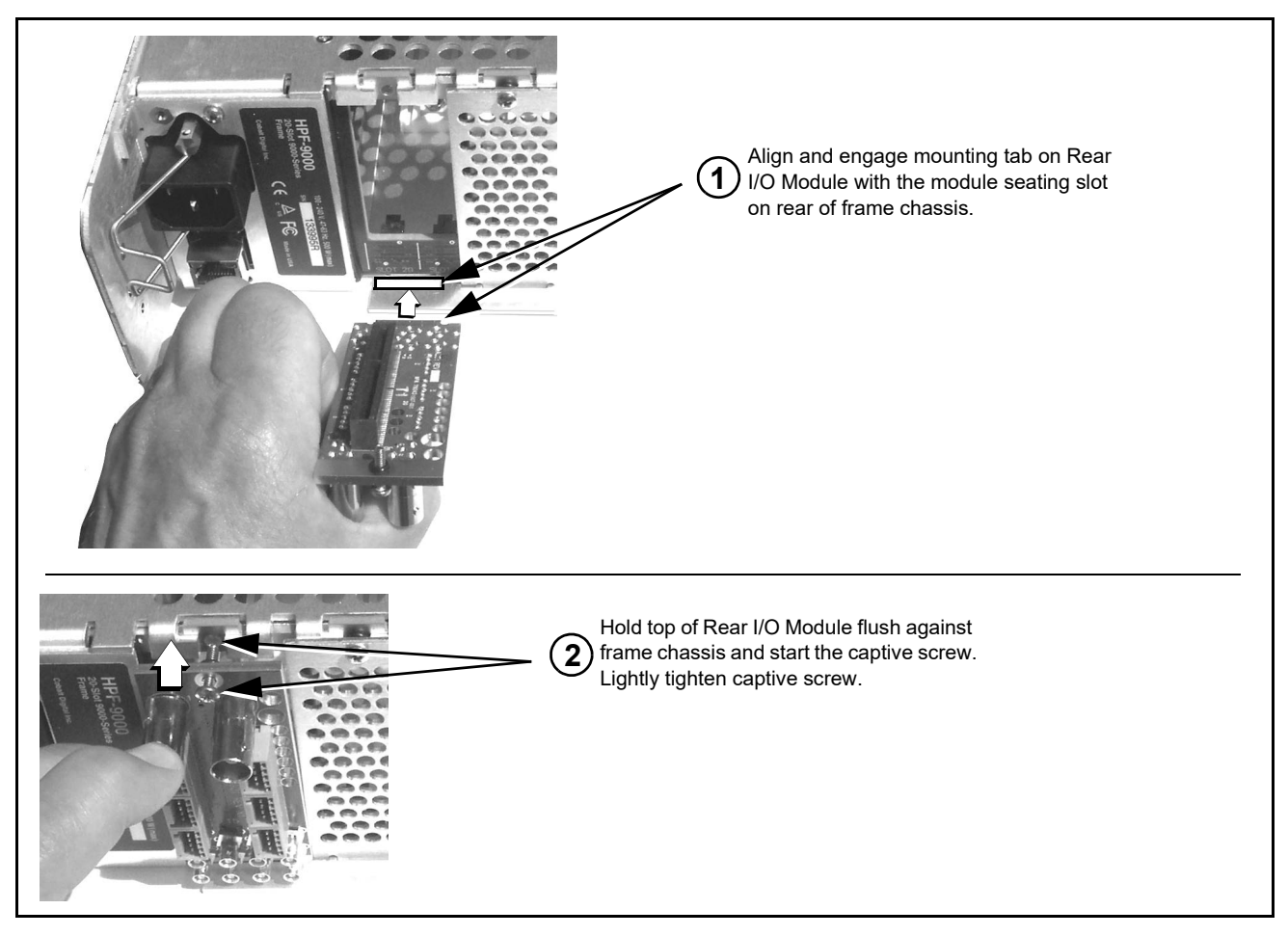

*Figure 2-1 Rear I/O Module Installation*

#### <span id="page-18-1"></span>**9915DA Rear I/O Modules**

Table 2-1 shows and describes the Rear I/O Module specifically for use with the 9915DA. **RM20-9915-A** rear module is used for all 9915DA models, On models 2x16 and 1x16, certain coaxial inputs are **NC**. The **NC** inputs are shown grayed-out in the corresponding illustrations below.

#### *Table 2-1 9915DA Rear I/O Modules*

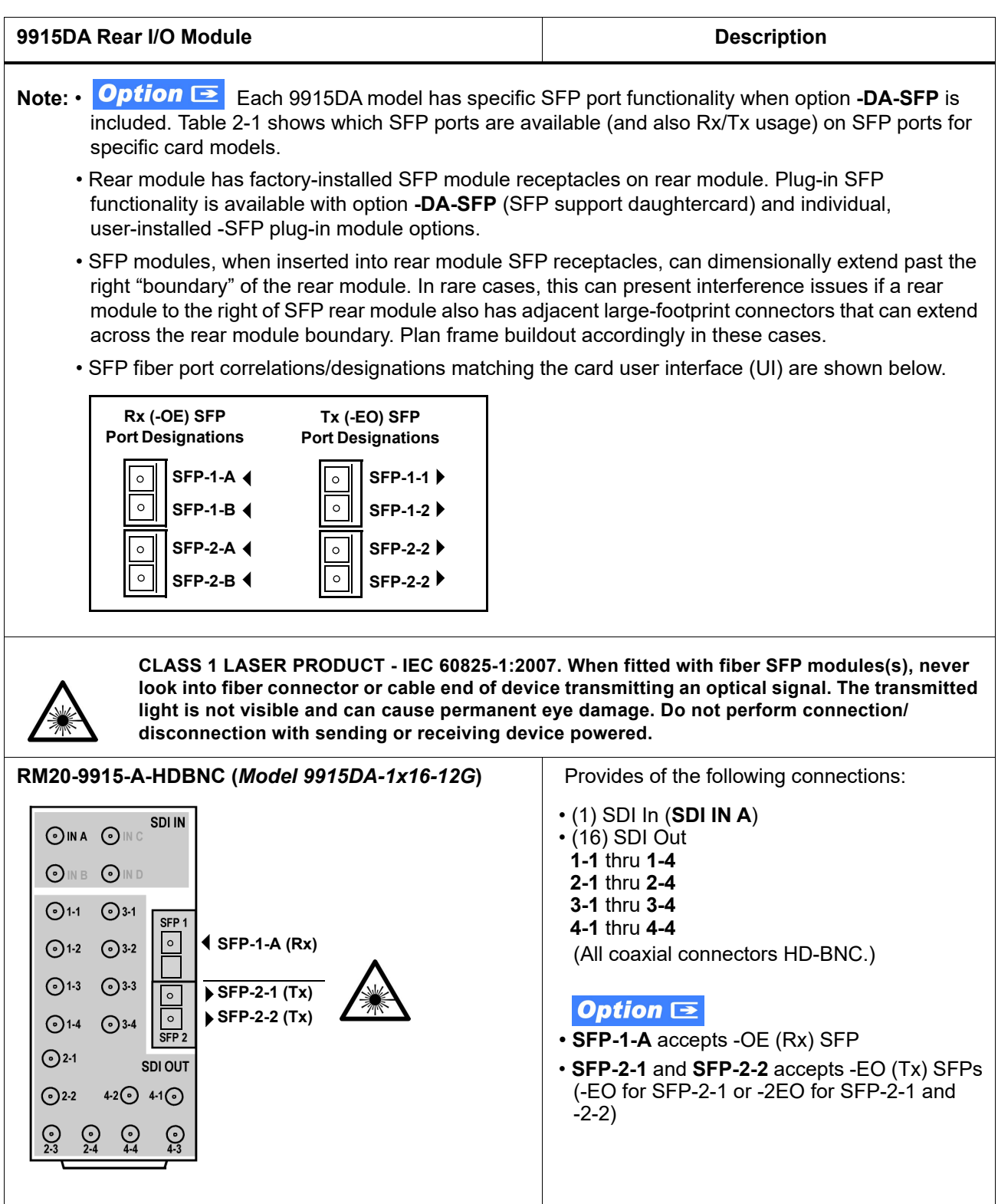

#### *Table 2-1 9915DA Rear I/O Modules — continued*

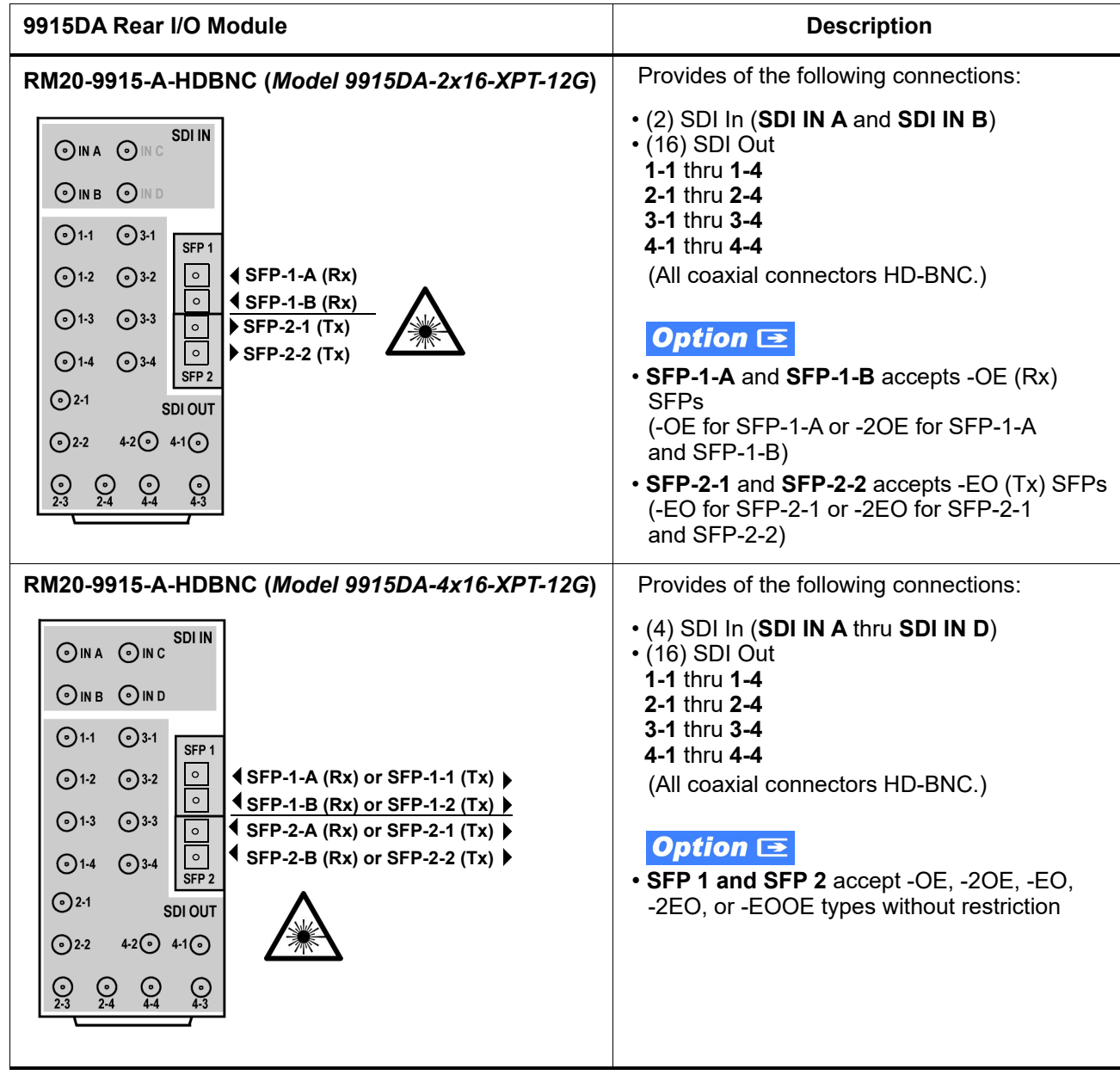

## <span id="page-21-0"></span>**Setting Up 9915DA Network Remote Control**

Perform remote control setup in accordance with Cobalt® reference guide "Remote Control User Guide" (PN 9000RCS-RM).

**Note:** • If network remote control is to be used for the frame and the frame has not yet been set up for remote control, Cobalt® reference guide **Remote Control User Guide (PN 9000RCS-RM)** provides thorough information and step-by-step instructions for setting up network remote control of COMPASS™ cards using DashBoard™.

> Download a copy of this guide by clicking on the **Support>Reference Documents** [link at www.cobaltdigital.com and then](http://www.cobaltdigital.com/support/reference-documents)  [select DashBoard Remote Control Setup Guide as a download, or contact](http://www.cobaltdigital.com/support/reference-documents)  [Cobalt](http://www.cobaltdigital.com/support/reference-documents)® as listed in [Contact Cobalt Digital Inc. \(p. 1-12\)](#page-15-1).

- If installing a card in a frame already equipped for, and connected to DashBoard™, no network setup is required for the card. The card will be discovered by DashBoard™ and be ready for use.
- The card models covered in this manual require DashBoard™ version 6.0 or greater. This is due to the added user interface controls which can only be accommodated with DashBoard version 6.0 or greater. While these cards will appear in the frame Basic Tree View in earlier DashBoard versions, the card controls will not be accessible. For a free download of the latest DashBoard version, please go to

**www.cobaltdigital.com**, and select **Products > Software Control > DashBoard™**, and then select the version applicable to your computer.

## *Chapter 3*

# <span id="page-22-3"></span>*Operating Instructions*

## <span id="page-22-1"></span><span id="page-22-0"></span>**Overview**

This chapter contains the following information:

If you are already familiar with using DashBoard or a Cobalt Remote Control Panel to control Cobalt cards, please skip to [9915DA Function Menu List](#page-27-0)  [and Descriptions \(p. 3-6\).](#page-27-0)

- [Control and Display Descriptions \(p. 3-1\)](#page-22-2)
- [Accessing the 9915DA Card via DashBoard™ \(p. 3-3\)](#page-24-0)
- [Checking 9915DA Card Information \(p. 3-4\)](#page-25-0)
- [9915DA Function Menu List and Descriptions \(p. 3-6\)](#page-27-0)
- [Troubleshooting \(p. 3-18\)](#page-39-0)

## <span id="page-22-2"></span>**Control and Display Descriptions**

This section describes the user interface controls and indicators, and displays (both on-card and remote controls) for using the 9915DA card.

**Note:** When a setting is changed, settings displayed on DashBoard™ are the settings as effected by the card itself and reported back to the remote control; the value displayed at any time is the actual value as set on the card.

#### <span id="page-23-0"></span>**Function Menu/Parameter Submenu Overview**

The functions and related parameters available on the card are organized into function **menus**, which consist of parameter groups as shown below.

Figure 3-1 shows how the card and its menus are organized, and also provides an overview of how navigation is performed between cards, function menus, and parameters.

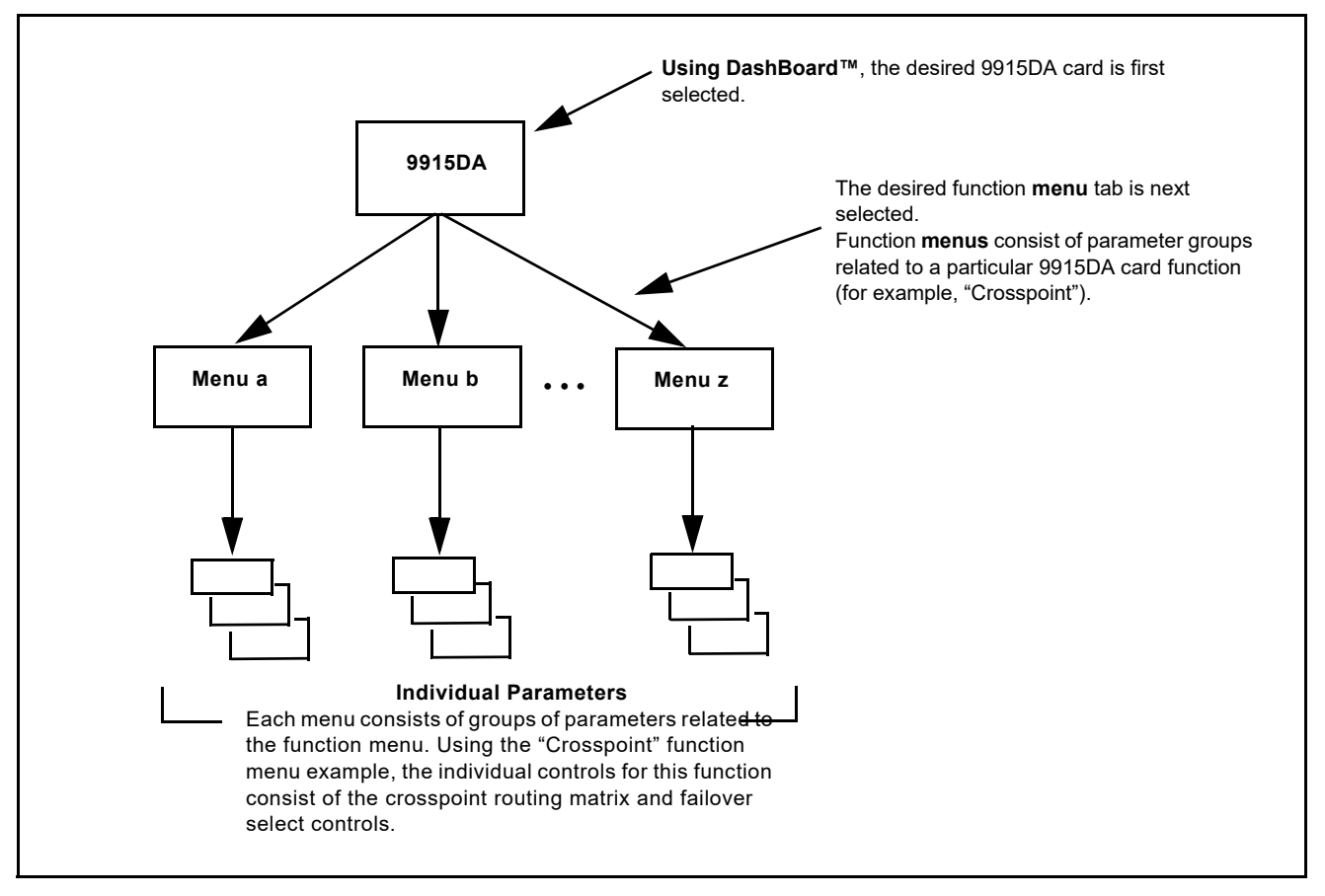

*Figure 3-1 Function Menu/Parameter Submenu Overview*

## <span id="page-24-0"></span>**Accessing the 9915DA Card via DashBoard™**

Access the card using DashBoard™ as described below.

- **1.** On the computer connected to the frame LAN, open DashBoard™.
- **2.** As shown below (in the left side Basic View Tree) locate the Network Controller Card associated with the frame containing the 9915DA card to be accessed (in this example, "HPF-9000\_SW-A").

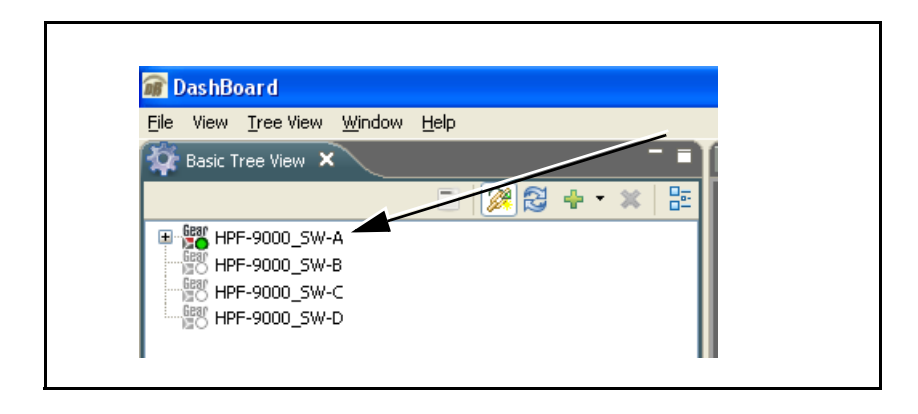

**3.** As shown below, expand the tree to access the cards within the frame. Click on the card to be accessed (in this example, "Slot 14: 9915DA-4x16-XPT-12G").

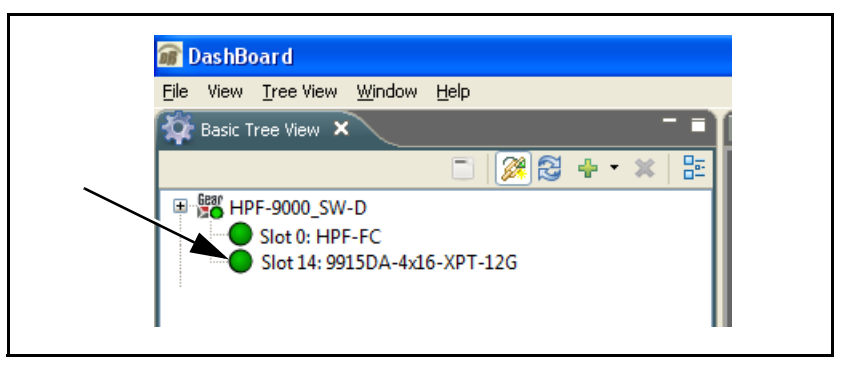

As shown on the next page, when the card is accessed in DashBoard™ its function menu screen showing tabs for each function is displayed. (The particular menu screen displayed is the previously displayed screen from the last time the card was accessed by DashBoard™).

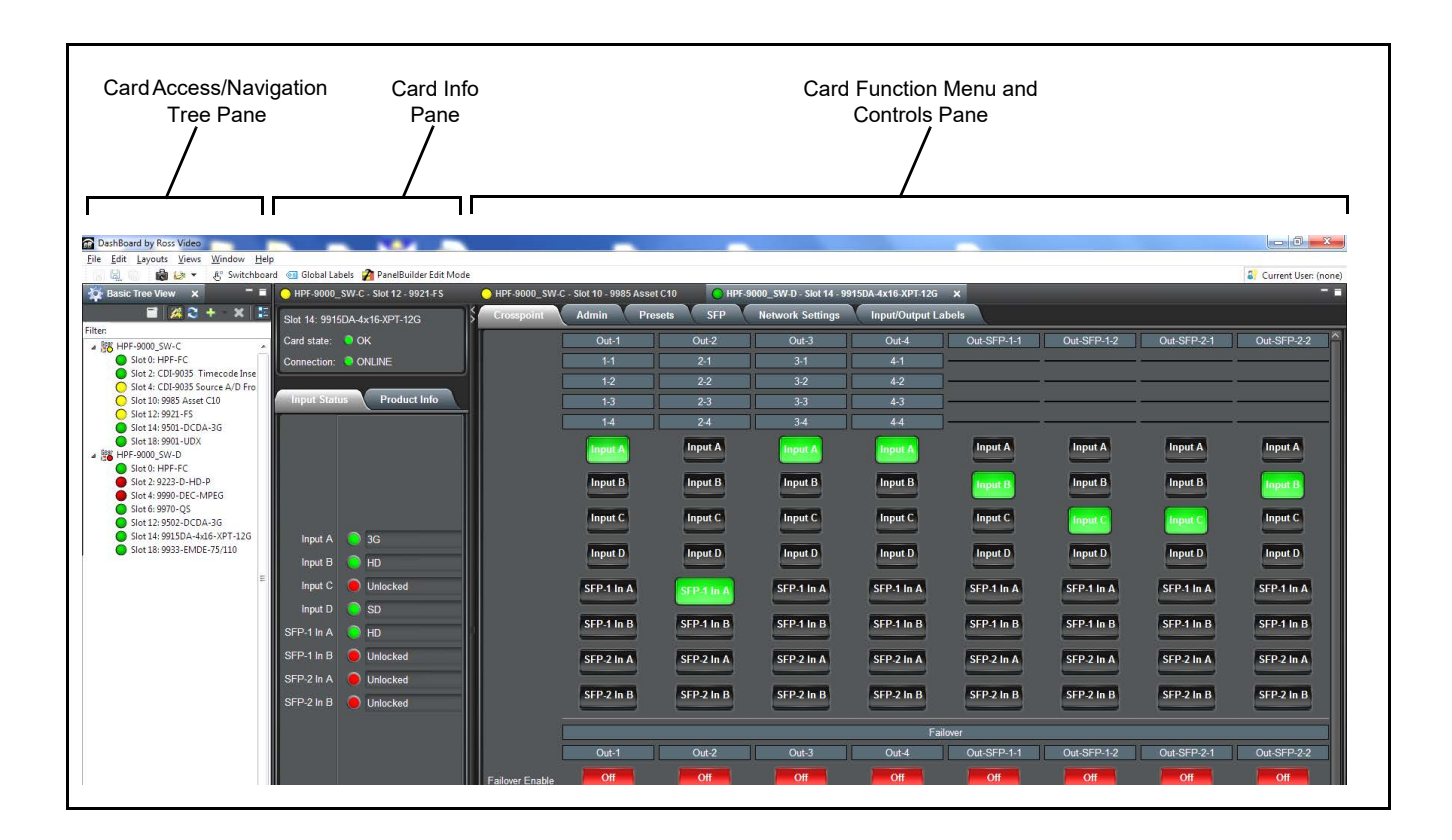

## <span id="page-25-1"></span><span id="page-25-0"></span>**Checking 9915DA Card Information**

The operating status and software version the 9915DA card can be checked using DashBoard™. Figure 3-2 shows and describes the 9915DA card information screen using DashBoard™ and accessing card information using the on-card display.

**Note:** Proper operating status in DashBoard™ is denoted by green icons for the status indicators shown in Figure 3-2. Yellow or red icons respectively indicate an alert or failure condition. Refer to [Troubleshooting \(p. 3-18\)](#page-39-0) for corrective action.

## **Operating Instructions** Checking 9915DA Card Information

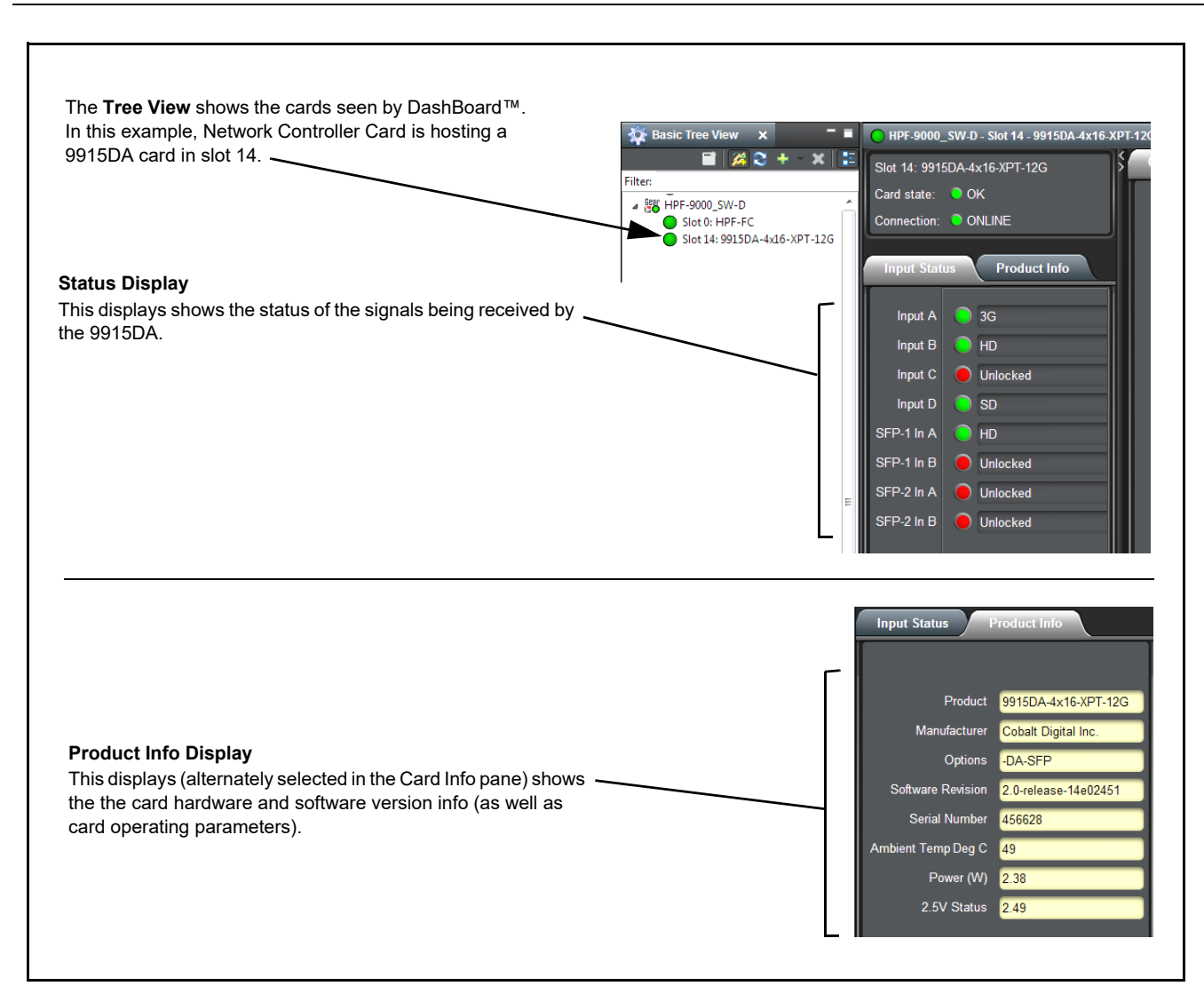

*Figure 3-2 9915DA Card Info/Status Utility*

## <span id="page-27-0"></span>**9915DA Function Menu List and Descriptions**

[Table 3-1](#page-28-1) individually lists and describes each card function menu ("tab") and its related list selections, controls, and parameters. Where helpful, examples showing usage of a function are also provided. On DashBoard™ itself and in [Table 3-1](#page-28-1), the function menu items are organized using tabs as shown below.

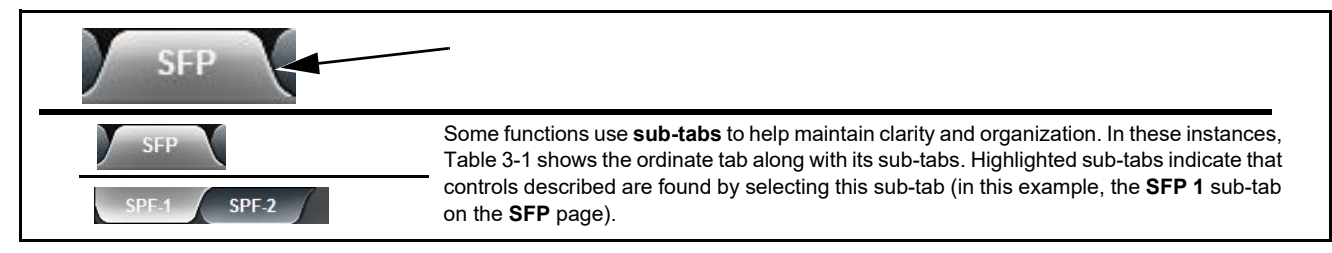

The table below provides a quick-reference to the page numbers where each function menu item can be found.

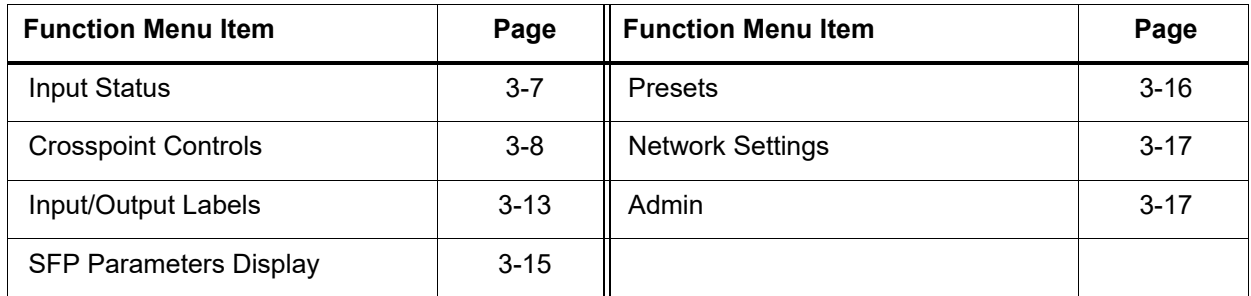

**Note: Option E** Various UI details shown in the following sections may show SFP-related items. These controls and displays appear **only** on cards factory-equipped with hardware option **-DA-SFP**. An example is shown below.

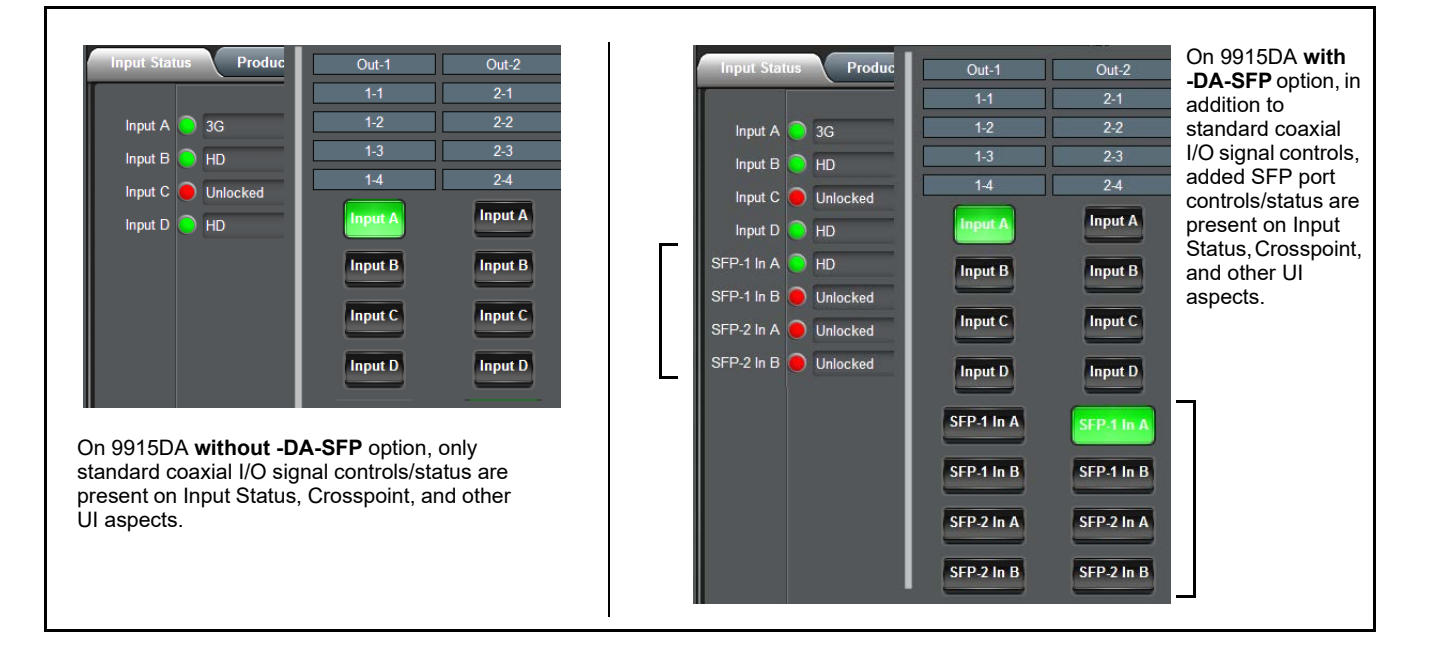

<span id="page-28-1"></span>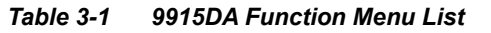

<span id="page-28-0"></span>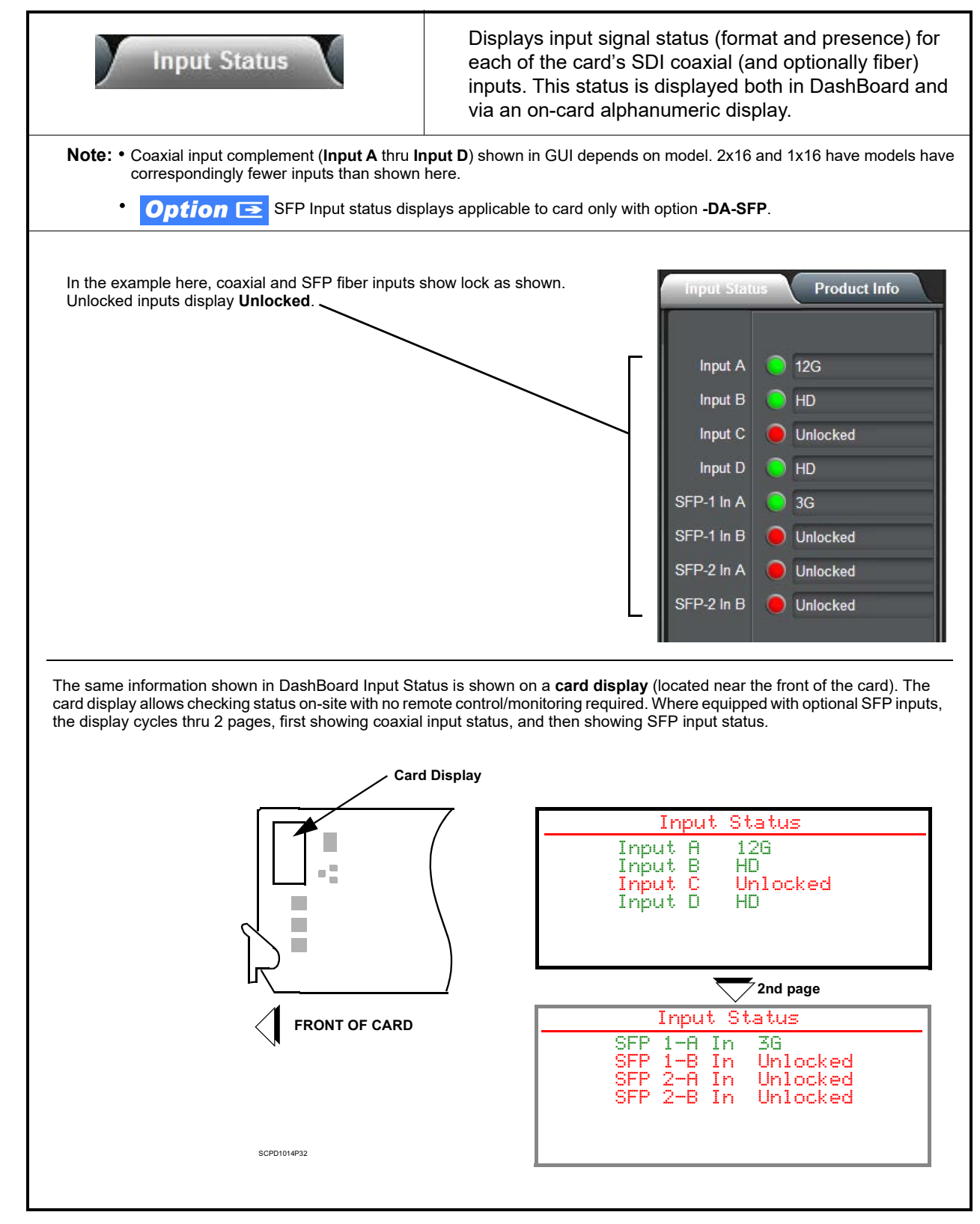

<span id="page-29-0"></span>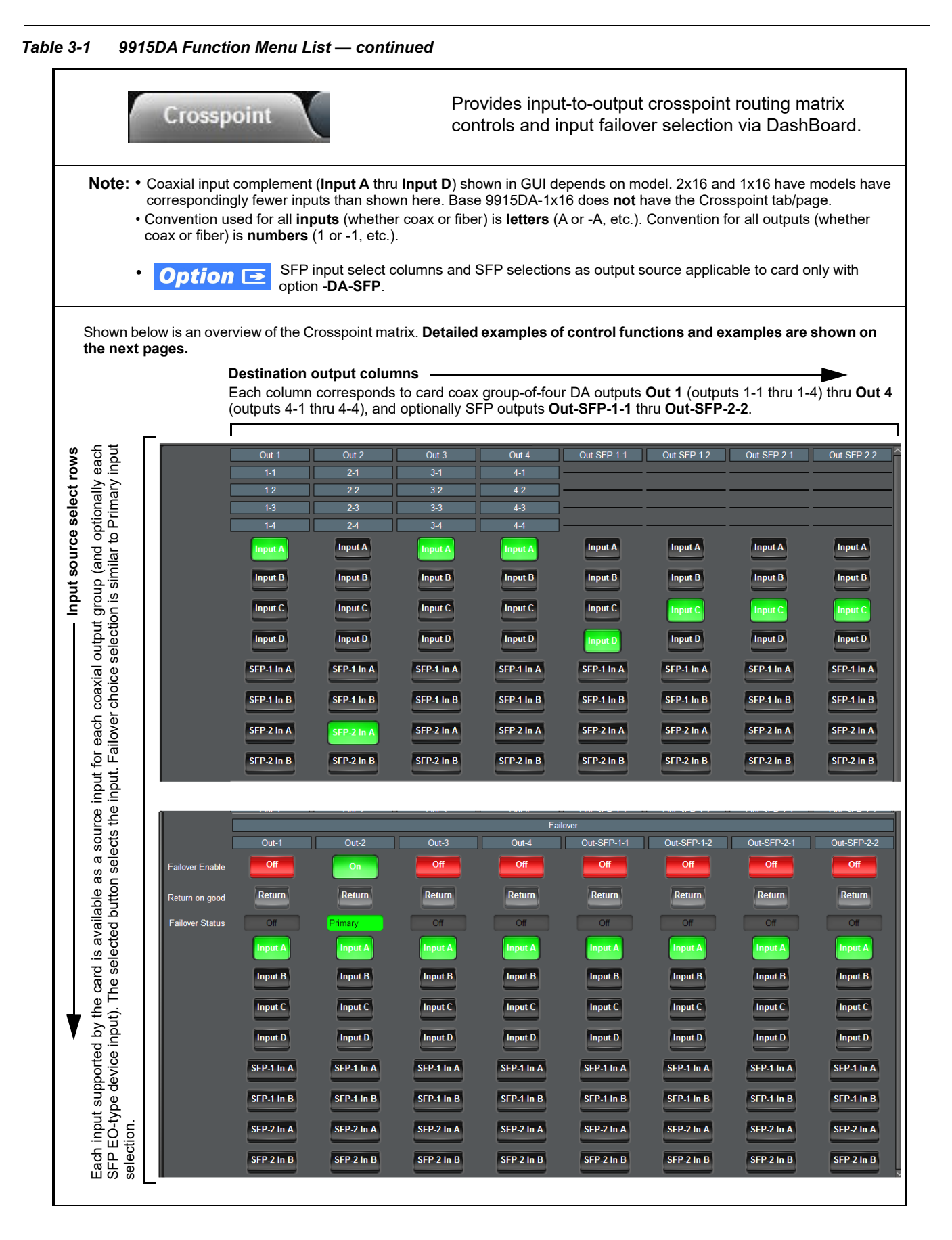

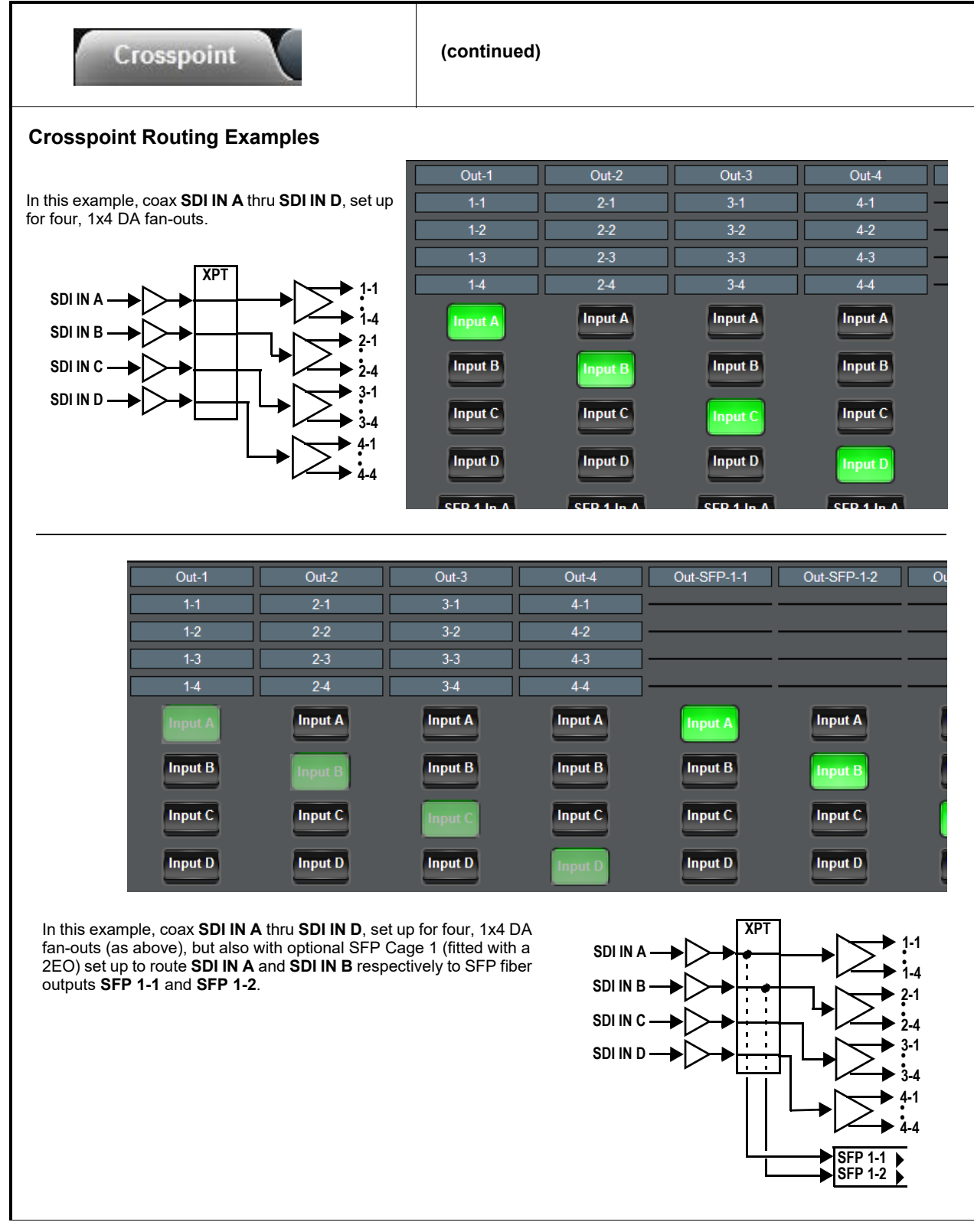

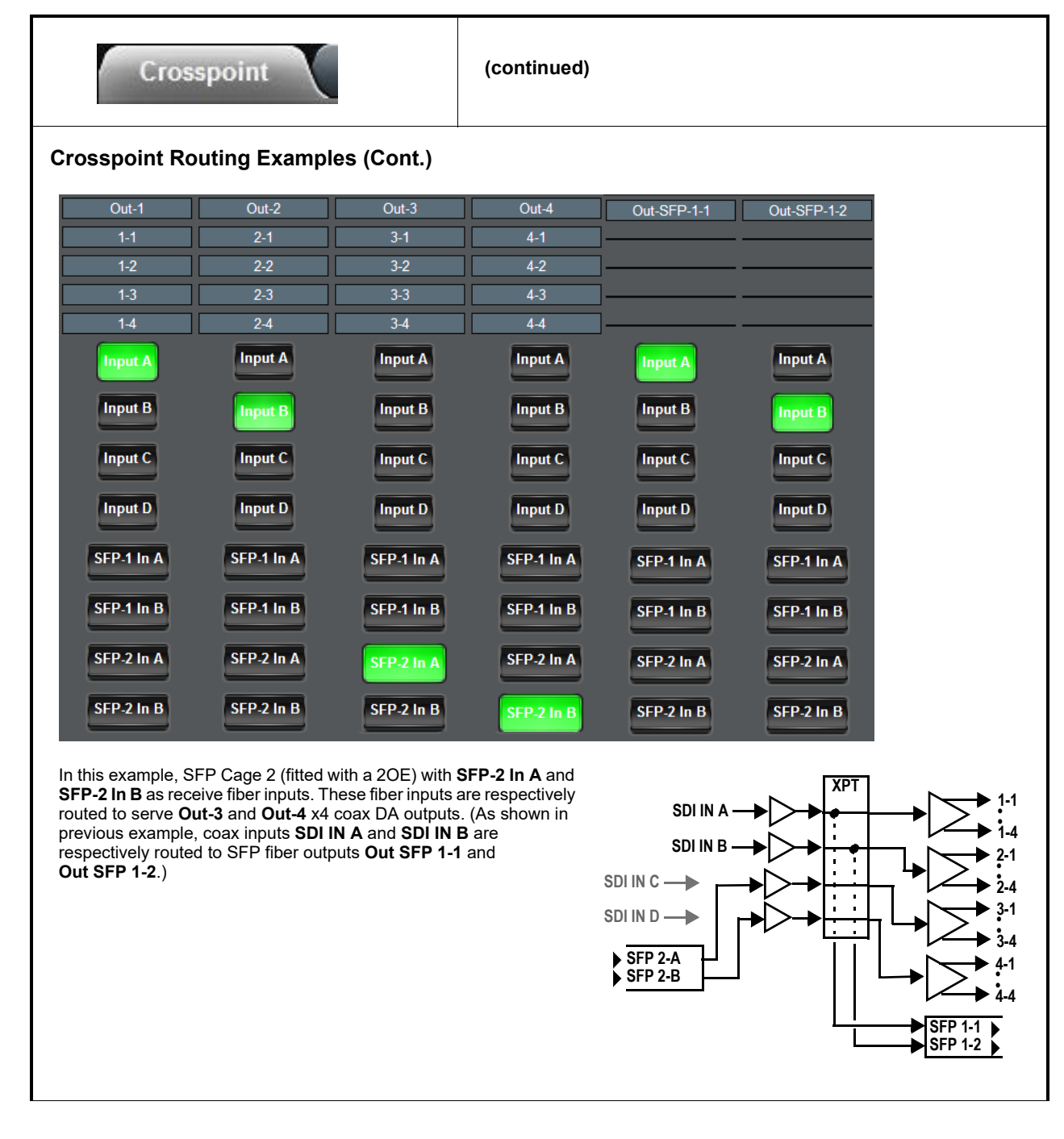

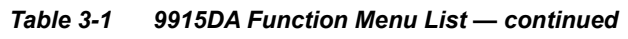

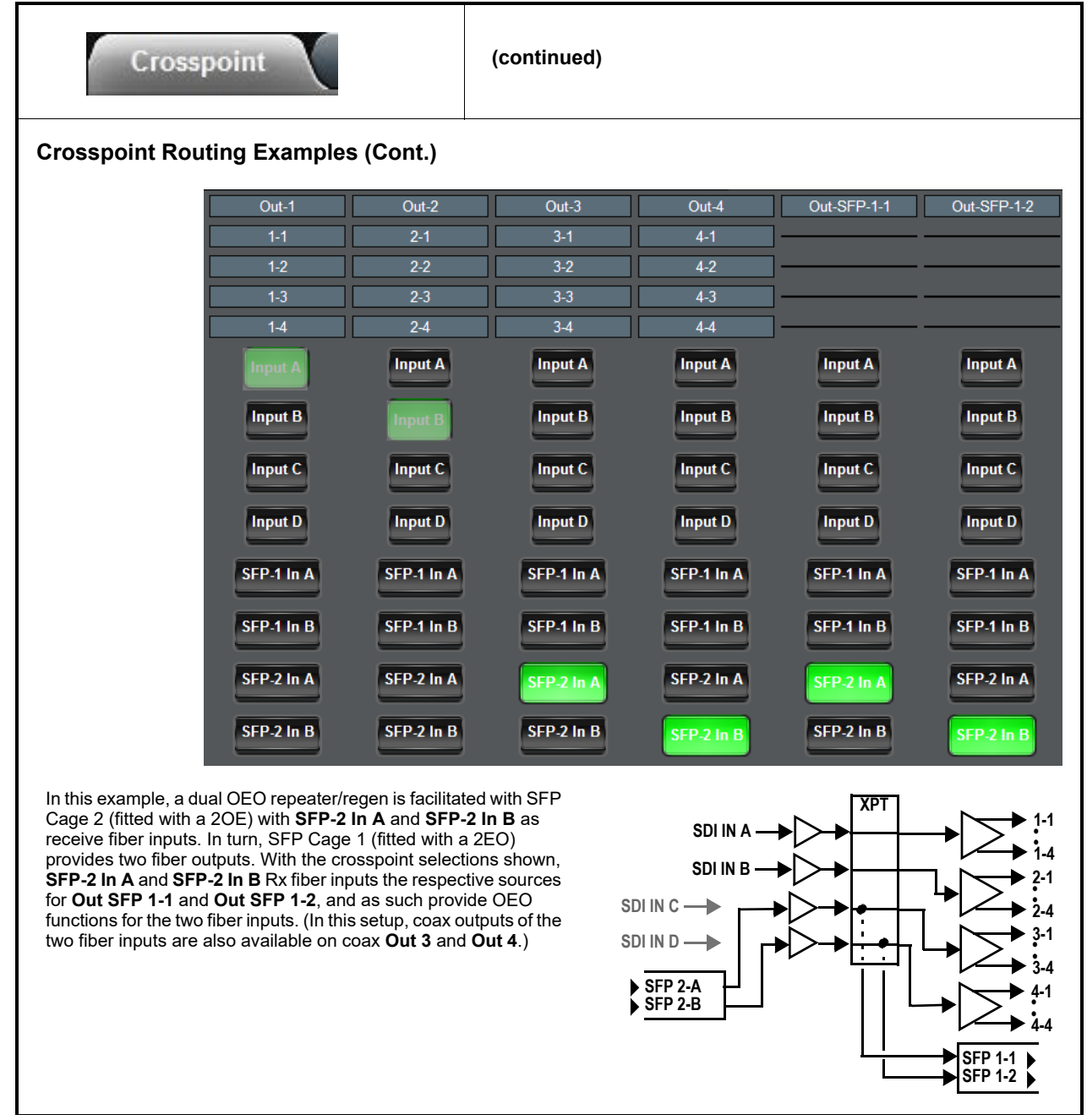

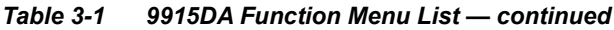

<span id="page-33-0"></span>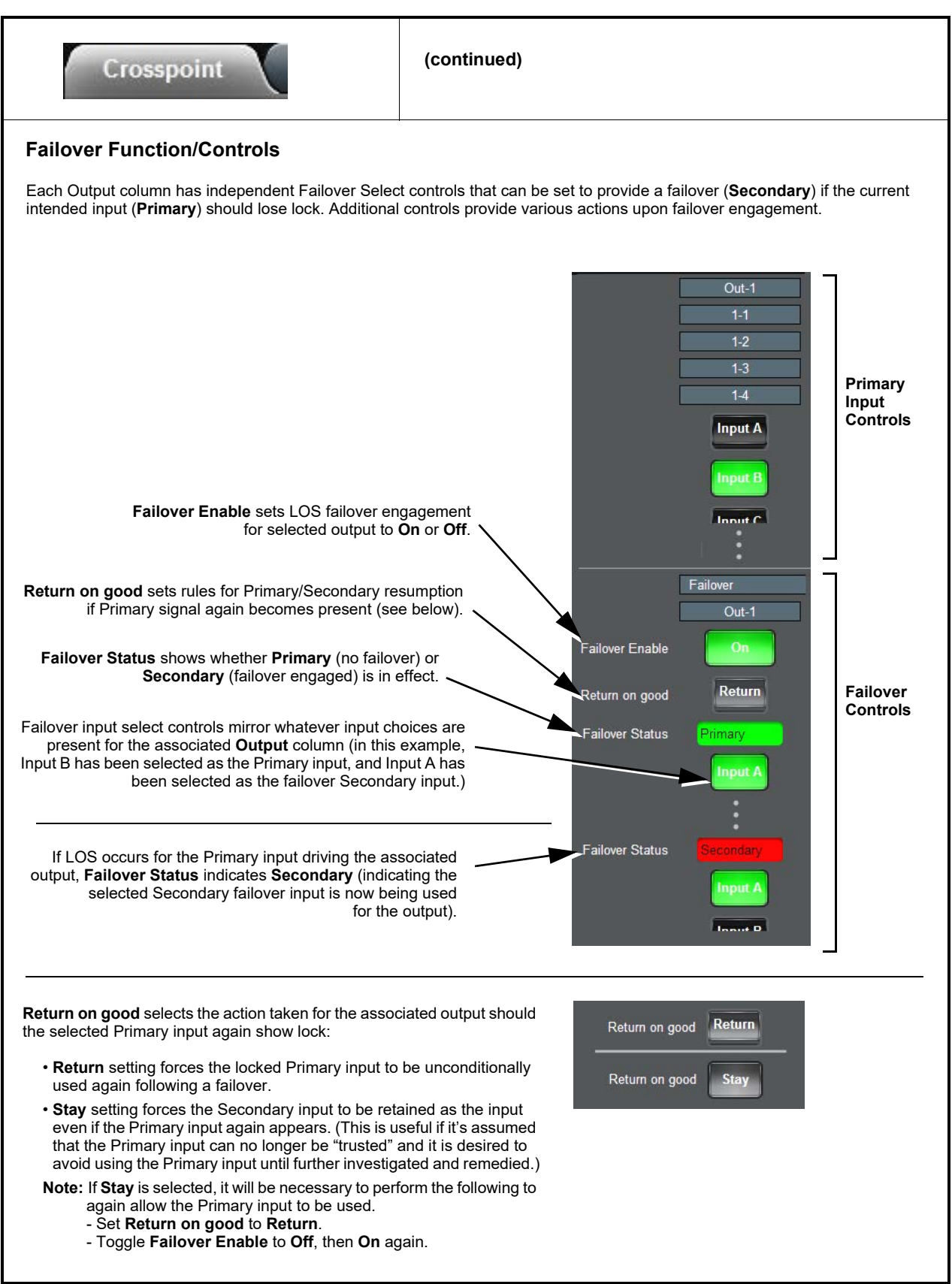

<span id="page-34-0"></span>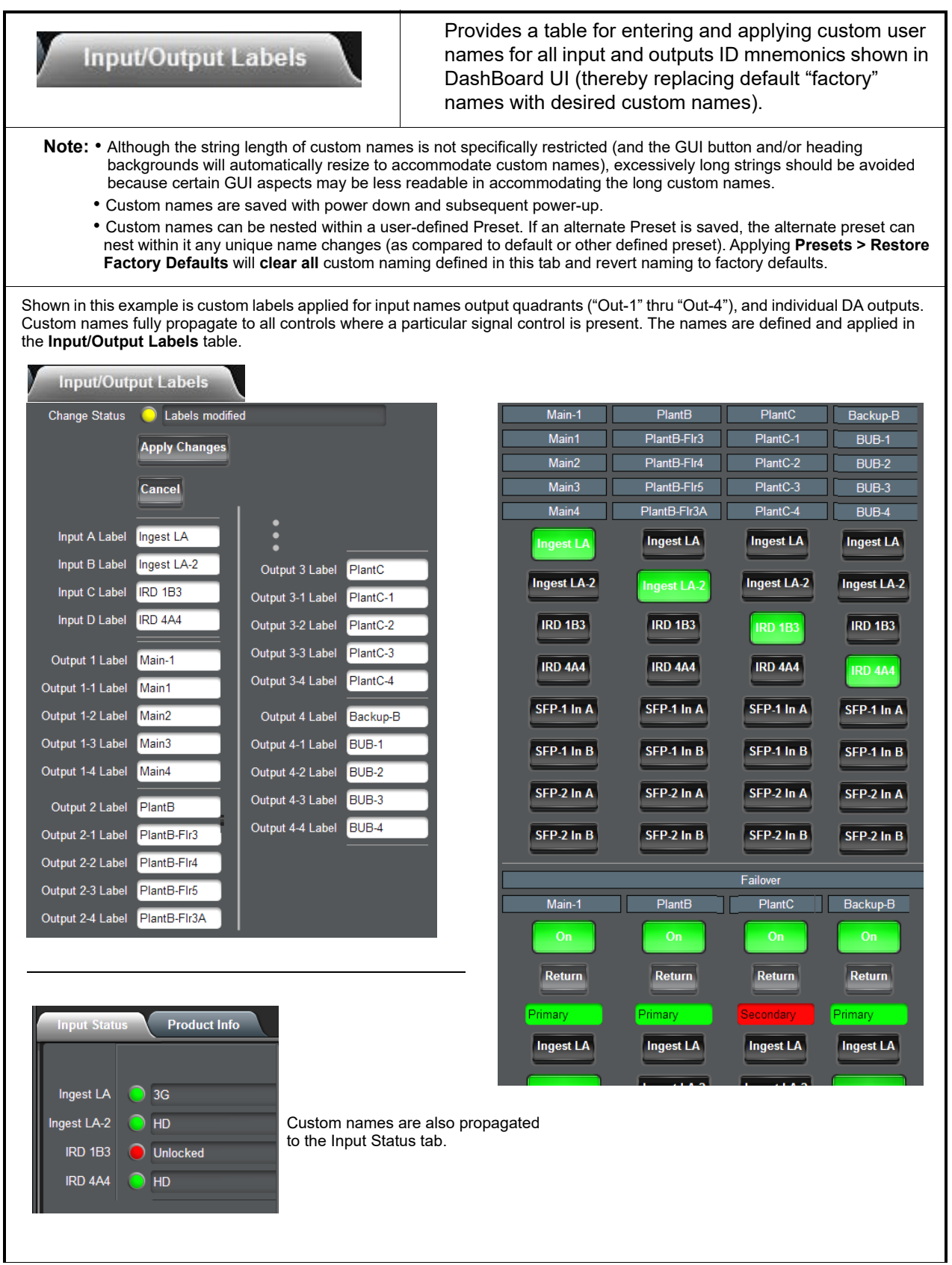

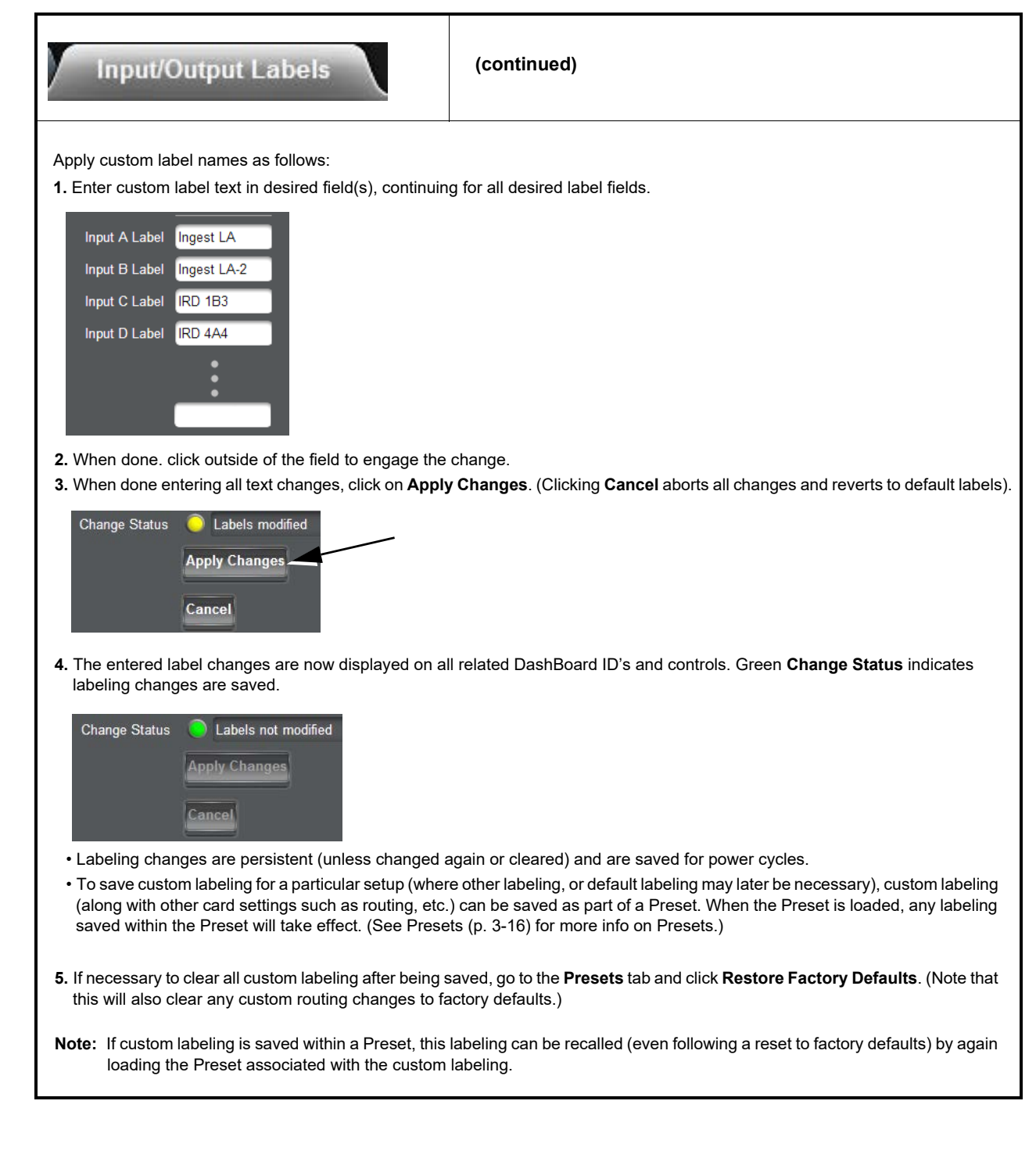

<span id="page-36-0"></span>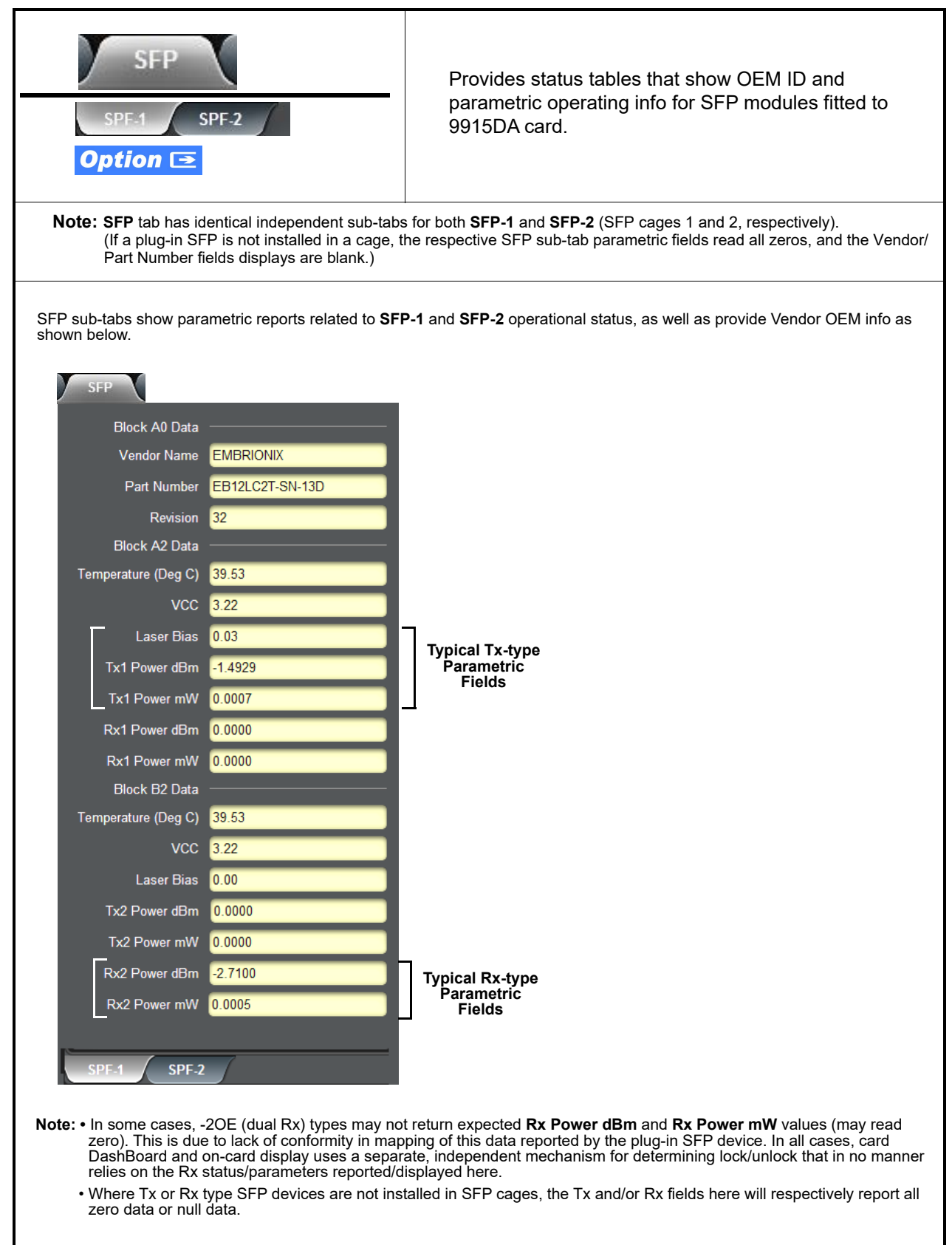

<span id="page-37-0"></span>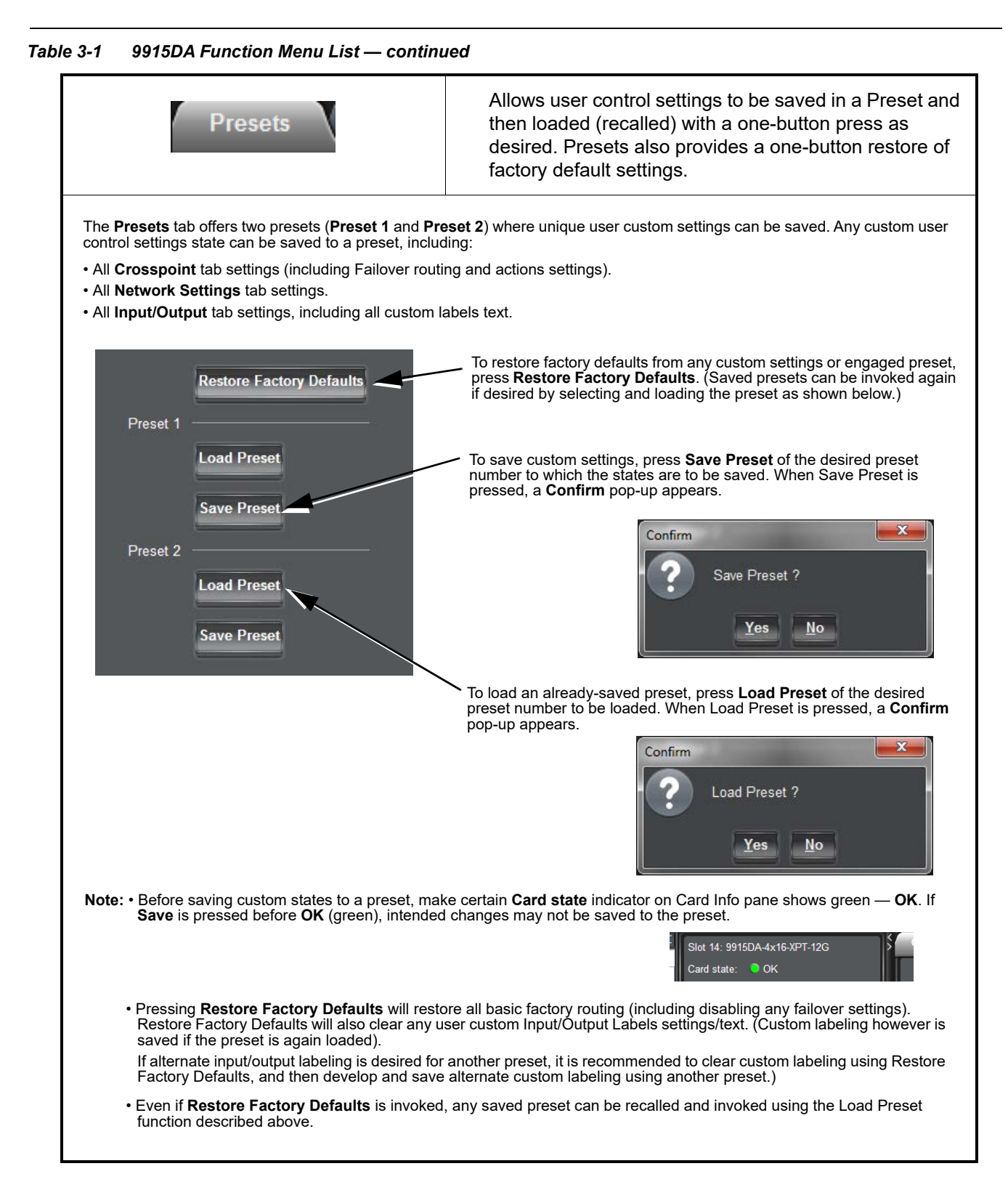

<span id="page-38-1"></span><span id="page-38-0"></span>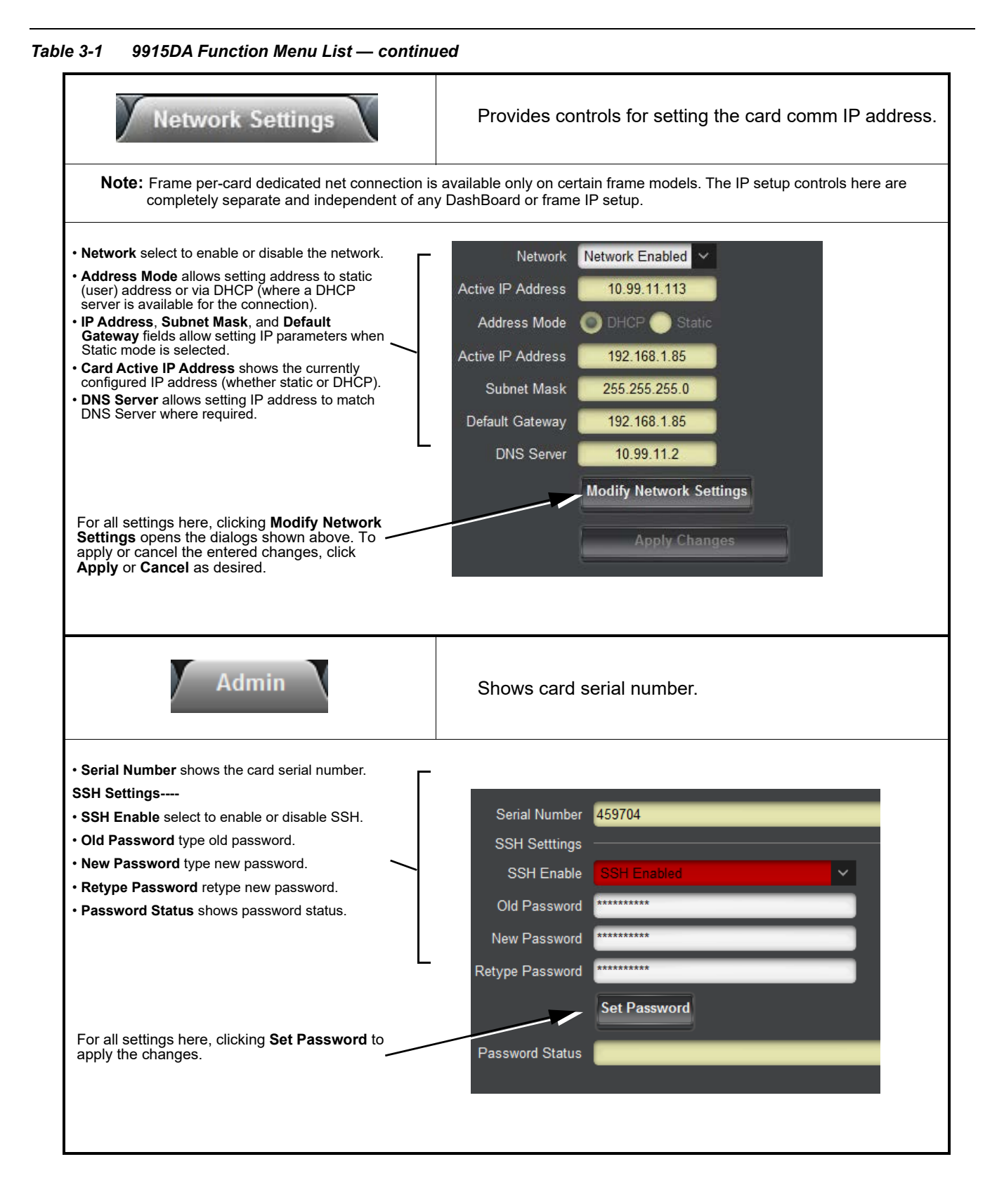

## <span id="page-39-0"></span>**Troubleshooting**

This section provides general troubleshooting information and specific symptom/corrective action for the card and its remote control interface. The card requires no periodic maintenance in its normal operation; if any error indication (as described in this section) occurs, use this section to correct the condition.

#### **DashBoard™ Status/Error Indicators and Displays**

Figure 3-3 shows and describes the DashBoard™ status indicators and displays. These indicator icons and displays show status and error conditions relating to the 9915DA card itself and remote (network) communications.

| <b>Indicator Icon or Display</b>                                                                                                    | <b>Error Description</b>                                                                                                    |  |
|----------------------------------------------------------------------------------------------------|----------------------------------------------------------------------------------------------------|--|
| ⊿ <i>LEN</i> HPF-9000_SW-D<br>Slot 0: HPF-FC<br>Slot 4: 9915DA-4x16-XPT-12G                                                                                                    | Red indicator icon in Card Access/Navigation Tree pane shows card with Error<br>condition (in this example, the Card Access/Navigation Tree pane shows a general<br>error issued by the 9915DA card in slot 4).                                                                           |  |
| Slot 4: 9915DA-4x16-XPT-12G<br>Card state:<br>No connection to device.<br>Connection: OFFLINE                                                                                                    | Specific errors are displayed in the Card Info pane (in this example "No connection<br>to device" indicating 9915DA card is not connecting to frame/LAN).                                                                                                    |  |
| 4 88 HPF-9000_SW-D<br>Slot 0: HPF-FC<br>Slot 4: 9915DA-4x16-XPT-12G                                                                                                    | Gray indicator icon in Card Access/Navigation Tree pane shows card(s) are not<br>being seen by DashBoard™ due to lack of connection to frame LAN (in this<br>example, both a 9915DA card in slot 4 and the HPF-FC Network Controller Card for<br>its frame in slot 0 are not being seen). |  |
| DashBoard<br>File View Tree-View Window Help<br><b>D</b> Basic Tree View X<br>$\begin{array}{c c c c} \hline \textbf{C} & \textbf{R} & \textbf{R} \\ \hline \textbf{C} & \textbf{R} & \textbf{R} \\ \hline \textbf{C} & \textbf{R} & \textbf{R} \\ \hline \textbf{C} & \textbf{R} & \textbf{R} \\ \hline \textbf{C} & \textbf{R} & \textbf{R} \\ \hline \textbf{C} & \textbf{R} & \textbf{R} \\ \hline \textbf{C} & \textbf{R} & \textbf{R} \\ \hline \textbf{C} & \textbf{R} & \textbf{R} \\ \hline \textbf{C} & \textbf{R$<br>白 壁 MFC-8320-N SN: 00108053<br>Slot 0: MFC-8320-N<br>Slot 6: 9915DA-4x16-XPT-12G | Yellow indicator icon in Card Access/Navigation Tree pane shows card with Alert<br>condition (in this example, the Card Access/Navigation Tree pane shows a general<br>alert issued by the MFC-8320-N Network Controller Card).                                                           |  |
| MFC-8320-N SN: 00108053 -<br><b>MFC-8320-N</b><br>Card state: C Fan Door Open<br>Connection: ○ ONLINE                                                                                                    | Clicking the card slot position in the Card Access/Navigation Tree (in this example<br>Network Controller Card "Slot 0: MFC-8320-N") opens the Card Info pane for the<br>selected card. In this example, a "Fan Door Open" specific error is displayed.                                   |  |

*Figure 3-3 DashBoard™ Status Indicator Icons and Displays*

#### <span id="page-40-0"></span>**Error and Failure Indicator Overview**

The card itself and its remote control systems all (to varying degrees) provide error and failure indications. Check all available indications in the event of an error or failure condition.

The various card and remote control error and failure indicators are individually described below.

- **Note:** The descriptions below provide general information for the various status and error indicators. For specific failures, also use the appropriate subsection listed below.
	- • [Basic Troubleshooting Checks \(p. 3-19\)](#page-40-1)
	- • [9915DA Processing Error Troubleshooting \(p. 3-21\)](#page-42-0)
	- • [Troubleshooting Network/Remote Control Errors \(p. 3-22\)](#page-43-0)

#### <span id="page-40-1"></span>**Basic Troubleshooting Checks**

Failures of a general nature (affecting many cards and/or functions simultaneously), or gross inoperability errors are best addressed first by performing basic checks before proceeding further. Table 3-2 provides basic system checks that typically locate the source of most general problems. If required and applicable, perform further troubleshooting in accordance with the other troubleshooting tables in this section.

| Item                                                                 | <b>Checks</b>                                                                                                    |  |
|----------------------------------------------------------------------|----------------------------------------------------------------------------------------------------|--|
| Verify power presence and<br>characteristics                         | • On both the frame Network Controller Card and the 9915DA, in all cases when<br>power is being properly supplied there is always at least one indicator illuminated.<br>Any card showing no illuminated indicators should be cause for concern.                                                                                                    |  |
|                                                                      | Check the Power Consumed indication for the 9915DA card. This can be observed<br>using the DashBoard™ Card Info pane.                                                                                                    |  |
|                                                                      | • If no power is being consumed, either the frame power supply, connections, or<br>the 9915DA card itself is defective.                                                                                                    |  |
|                                                                      | • If excessive power is being consumed (see Technical Specifications (p. 1-9) in<br>Chapter 1, "Introduction"), the card may be defective.                                                                                                    |  |
| <b>Check Cable connection</b><br>secureness and connecting<br>points | Make certain all cable connections are fully secure (including coaxial cable attachment<br>to cable ferrules on coaxial connectors). Also, make certain all connecting points are<br>as intended. Make certain the selected connecting points correlate to the intended<br>card inputs and/or outputs. Cabling mistakes are especially easy to make when<br>working with large I/O modules. |  |
| Card seating within slots                                            | Make certain all cards are properly seated within its frame slot. (It is best to assure<br>proper seating by ejecting the card and reseating it again.)                                                                                                    |  |

*Table 3-2 Basic Troubleshooting Checks*

| Item                                           | <b>Checks</b>                                                                                                    |
|------------------------------------------------|----------------------------------------------------------------------------------------------------|
| <b>Check status indicators and</b><br>displays | If a status indicator signifies an error, proceed to the following tables in this section for<br>further action. |
| <b>Troubleshoot by substitution</b>            | All cards within the frame can be hot-swapped, replacing a suspect card or module<br>with a known-good item.     |

*Table 3-2 Basic Troubleshooting Checks — continued*

#### **9915DA On-Card Status Indicators/Display**

[Figure 3-4](#page-41-0) shows and describes the 9915DA card status indicators/display. These indicators show status and error conditions relating to the card itself and remote (network) communications (where applicable), as well as input presence. Because these indicators/display are part of the card itself and require no external interface, the indicators/display are particularly useful in the event of communications problems or inaccessability with external devices such as network remote control devices.

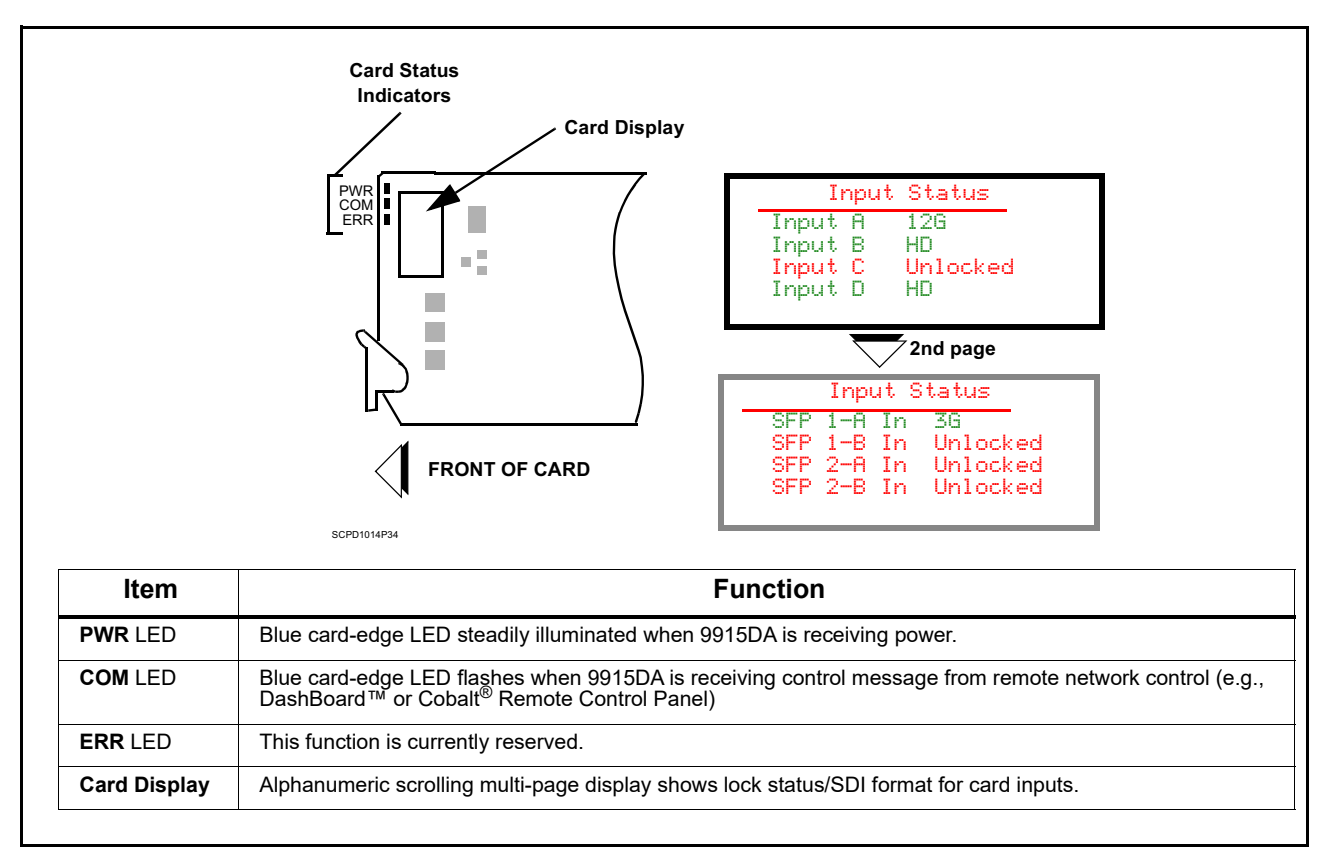

<span id="page-41-0"></span>*Figure 3-4 9915DA Card Status Indicators/Display*

#### <span id="page-42-0"></span>**9915DA Processing Error Troubleshooting**

[Table 3-3](#page-42-1) provides card processing troubleshooting information. If the card exhibits any of the symptoms listed in [Table 3-3,](#page-42-1) follow the troubleshooting instructions provided.

In the majority of cases, most errors are caused by simple errors where the card is not appropriately set for the signal(s) to be received by the card.

<span id="page-42-1"></span>

| Symptom                                                                                                    | <b>Error/Condition</b>                                                             | <b>Corrective Action</b>                                                                                                    |
|----------------------------------------------------------------------------------------------------|------------------------------------------------------------------------------------|----------------------------------------------------------------------------------------------------|
| DashBoard™ shows red icon<br>(No Signal) in Card Info pane.                                                                                                    | No video input present on a<br>source input                                        | Make certain intended video sources are<br>connected to appropriate card video inputs.<br>Make certain coaxial cable connections<br>between Rear I/O Module for the card and<br>signal source are OK.                                                  |
| Routing not as expected;<br>unexpected sources present on<br>destination outputs.                                                                                            | Failover not set as expected                                                       | Failover (when enabled and LOS occurs) may<br>return to desired Primary input source or stay<br>on Secondary input source until forced to use<br>Primary. See Failover Function (p. 3-12) and<br>make certain failover settings are set as<br>desired. |
| <b>Input Status shows Unlocked</b><br>message in 9915DA Input Status<br>pane<br>Input D<br><b>SD</b><br>SFP-1 In A<br>HD<br>SFP-1 In B<br>Unlocked<br>SFP-2 In A<br>Unlocked | • No video input present on a<br>source input or improper<br>input connection      | • Make certain intended video source is<br>connected to appropriate 9915DA card video<br>input. Make certain coaxial cable connections<br>between Rear I/O Module for the card and<br>signal source are OK.                                            |
|                                                                                                    | Fiber connection not fully<br>$\bullet$<br>mated or connected to wrong<br>SFP port | • On fiber connections to card rear module.<br>make certain fiber cable is properly plugged<br>into and mating with appropriate Rx input port.                                                                                                    |
|                                                                                                    |                                                                                    | Make certain upstream fiber sources feeding<br>the card are indeed connected to a -OE-type<br>SFP device (device type can be checked on<br>the SFP DashBoard tab).                                                                                     |
|                                                                                                    |                                                                                    | • On fiber connections, after verifying cable<br>connection(s), SFP tab can be checked for Rx<br>status. This can help pinpoint to unexpected<br>fiber Rx LOS.                                                                                         |
|                                                                                                    |                                                                                    | Note: In some cases, -2OE (dual Rx) types<br>may not return expected Rx Power dBm and<br>Rx Power mW values (may read zero) on SFP<br>tab/page. See SFP Parameters Display (p.<br>3-15) for more information.                                          |

*Table 3-3 Troubleshooting Processing Errors by Symptom*

#### <span id="page-43-0"></span>**Troubleshooting Network/Remote Control Errors**

Refer to Cobalt® reference guide "Remote Control User Guide" (PN 9000RCS-RM) for network/remote control troubleshooting information.

#### <span id="page-43-1"></span>**In Case of Problems**

Should any problem arise with this product that was not solved by the information in this section, please contact the Cobalt Digital Inc. Technical Support Department.

If required, a Return Material Authorization number (RMA) will be issued to you, as well as specific shipping instructions. If required, a temporary replacement item will be made available at a nominal charge. Any shipping costs incurred are the customer's responsibility. All products shipped to you from Cobalt Digital Inc. will be shipped collect.

The Cobalt Digital Inc. Technical Support Department will continue to provide advice on any product manufactured by Cobalt Digital Inc., beyond the warranty period without charge, for the life of the product.

See [Contact Cobalt Digital Inc. \(p. 1-12\)](#page-15-1) in Chapter 1, "Introduction" for contact information.

## **Cobalt Digital Inc.**

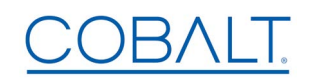

2506 Galen Drive Champaign, IL 61821 Voice 217.344.1243 • Fax 217.344.1245 www.cobaltdigital.com